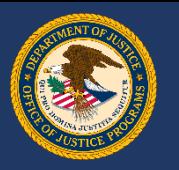

# How comfortable are you with GMS?

#### **Submit Your Response**

Online: (*enter link on your device*)

PollEv.com/jenniferjeff828

Phone: (*send a text message*)

Text JenniferJeff828 to 22333

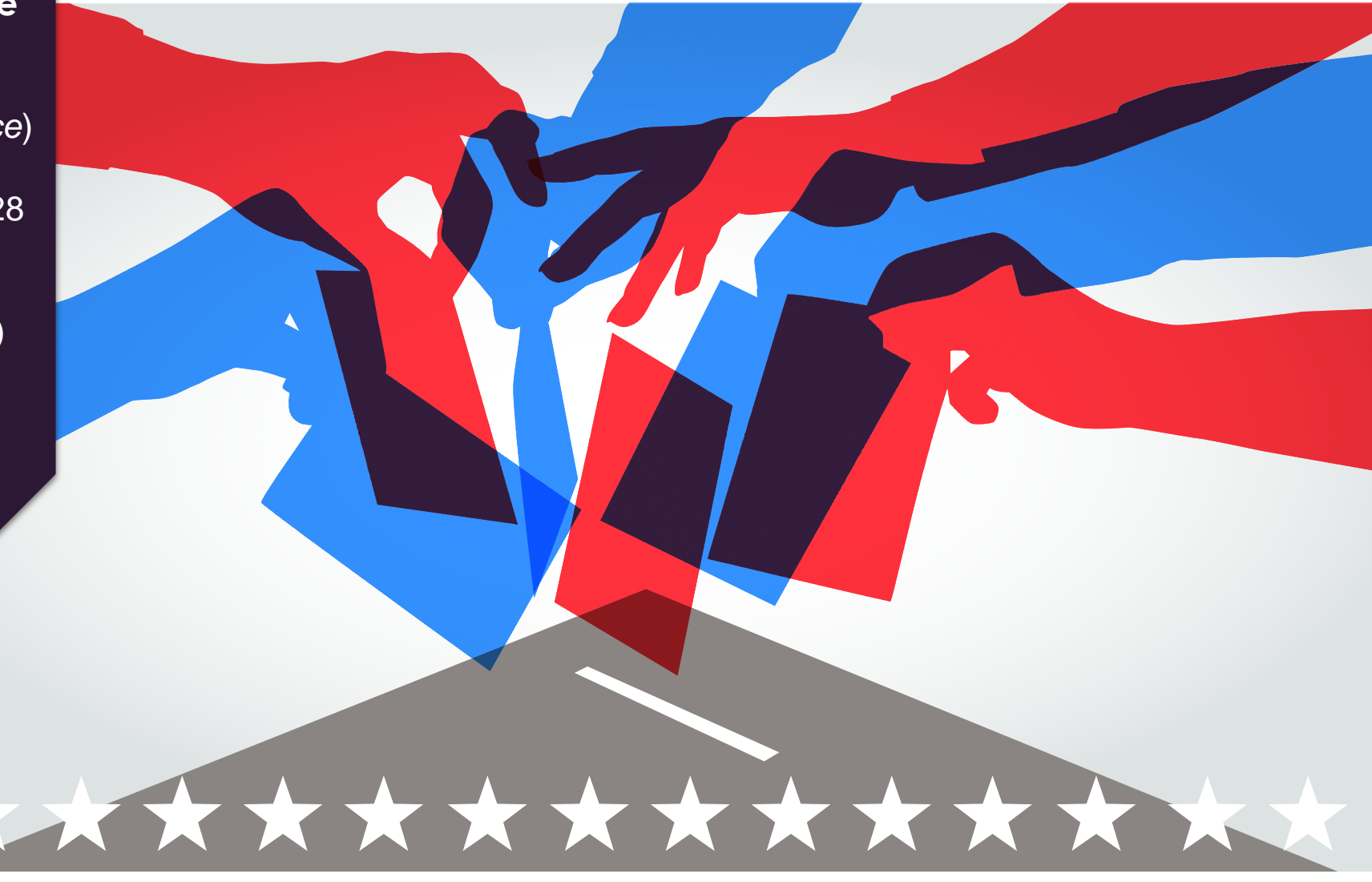

# External GMS Overview

A Resource for Financial Points of Contact

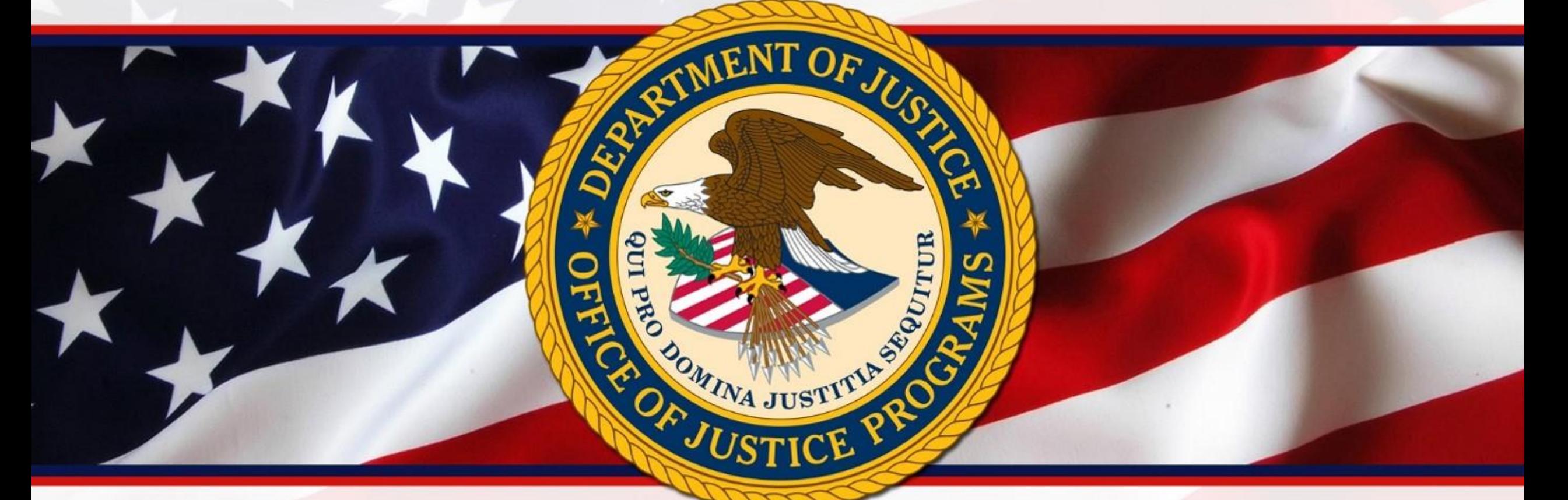

### OCFO Financial Management Training Seminar (FMTS)

Sponsored by: The Office of Audit, Assessment and Management Grants Management Division

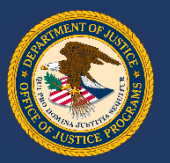

# Course Agenda

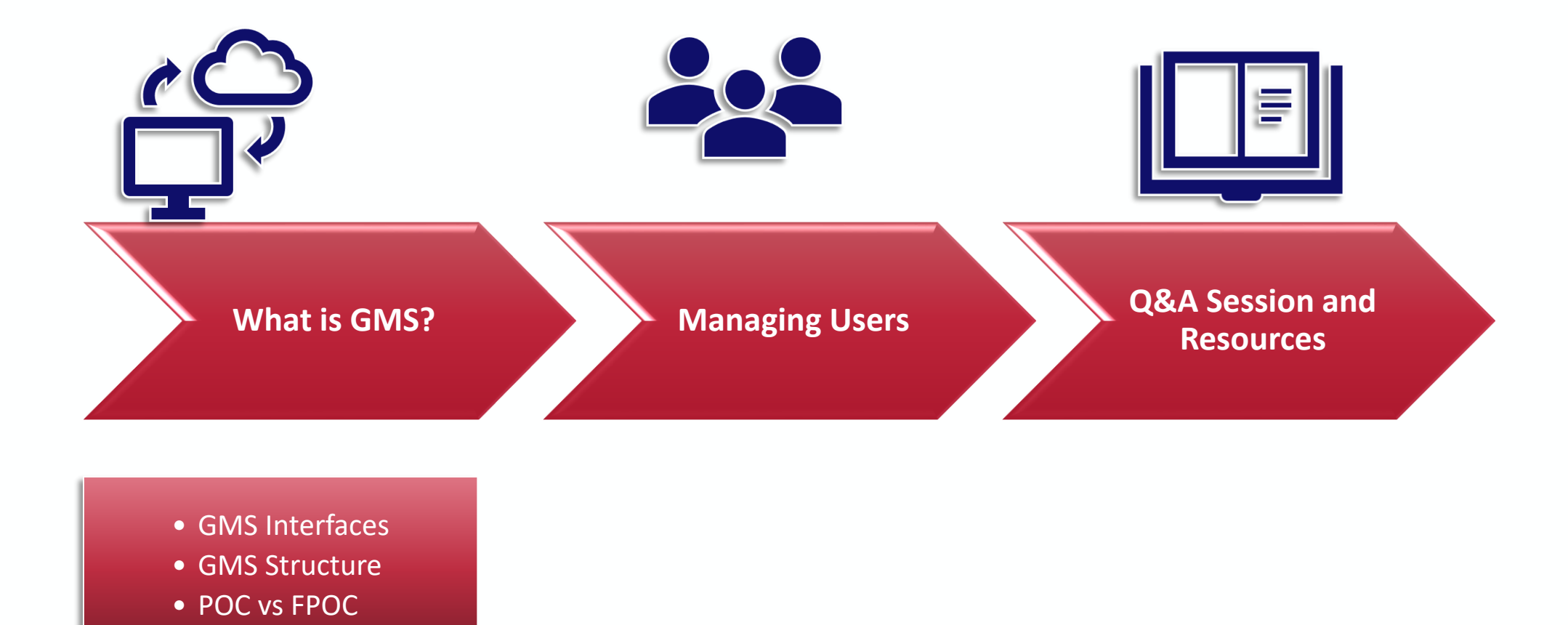

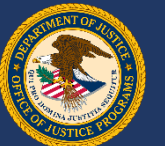

# How comfortable are you with GMS?

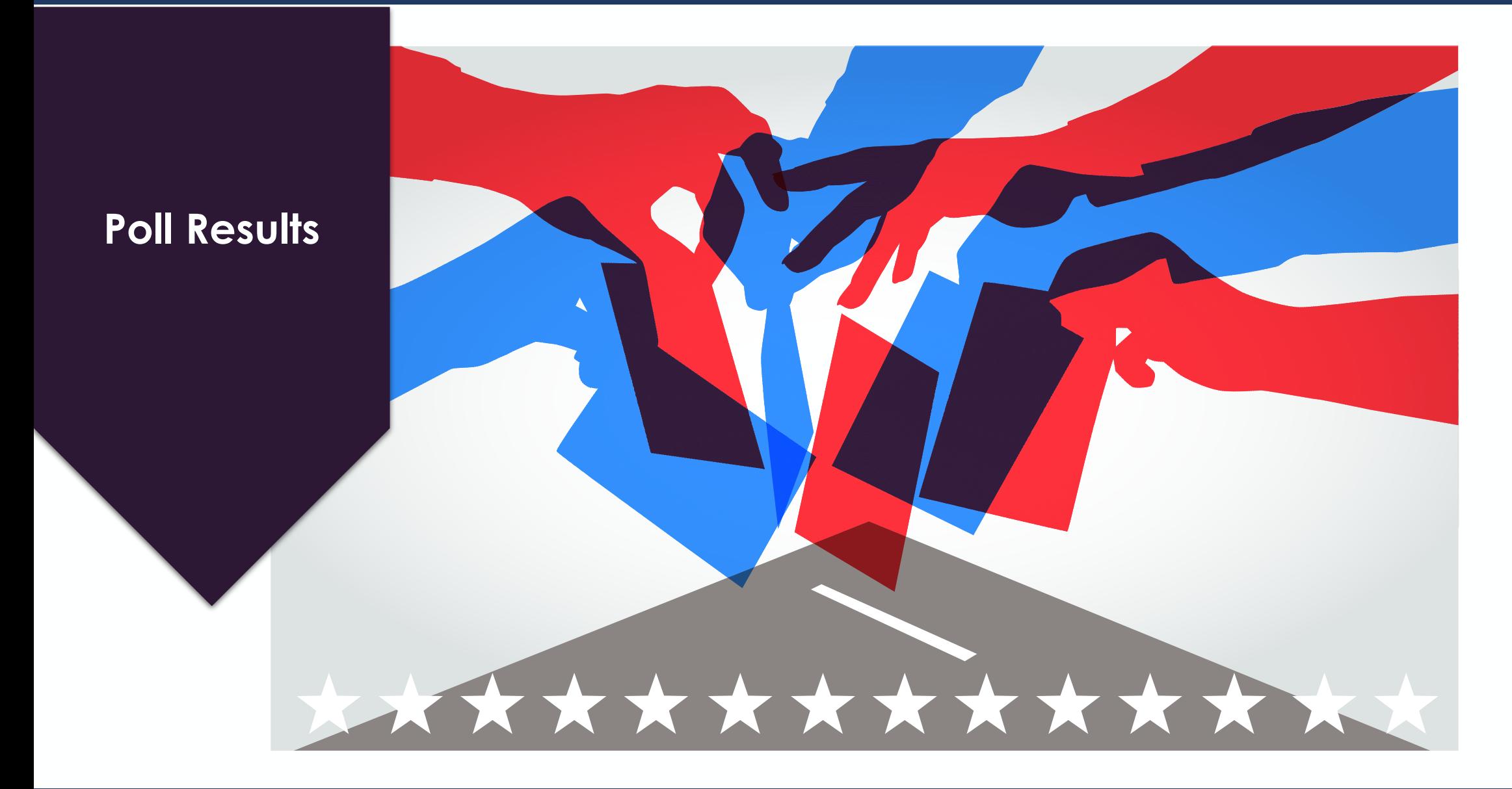

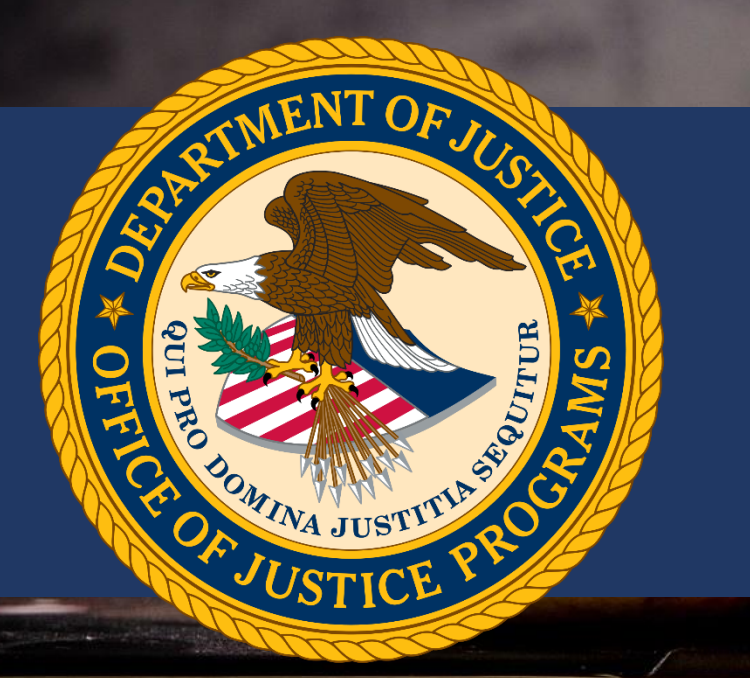

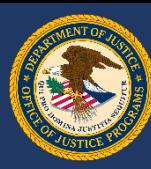

The **Grant Management System** (GMS) is a web-based Office of Justice Programs application used throughout the grants lifecycle to support the full administration of grants.

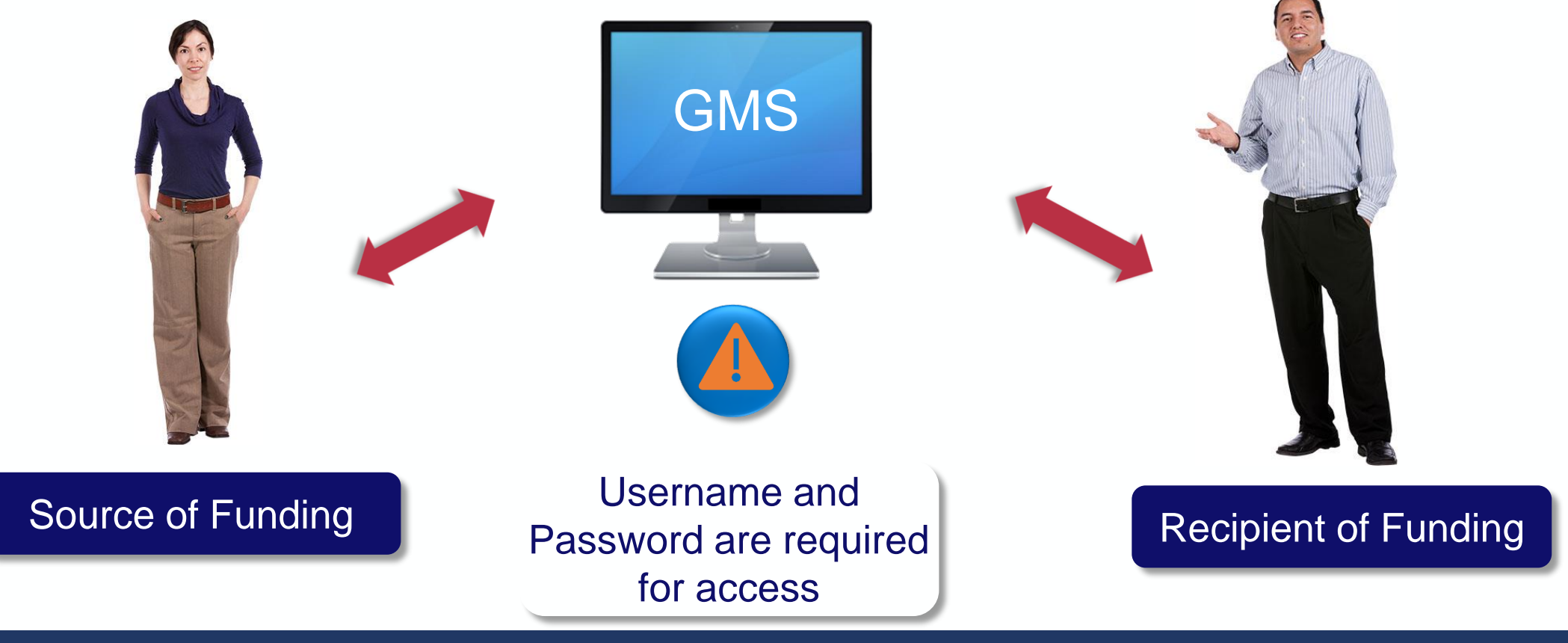

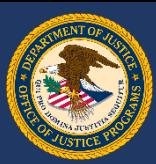

### **GMS has two interfaces:**

The **External** user interface for grant applicants and recipients

The **Internal** user interface for OJP grant managers, program managers and other staff

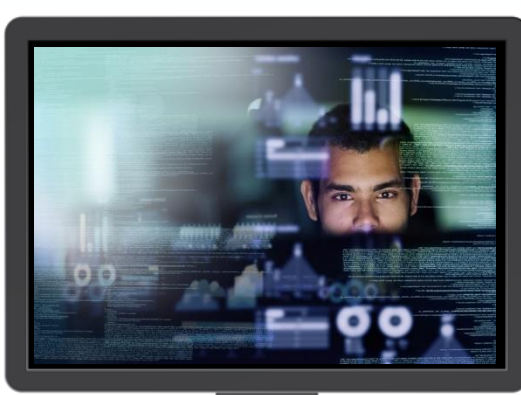

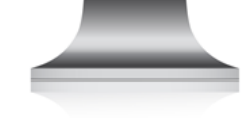

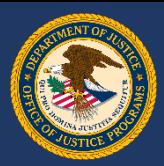

### **Point of Contact (POC) vs. Financial Point of Contact (FPOC)**

A POC and FPOC must be designated for every grant award.

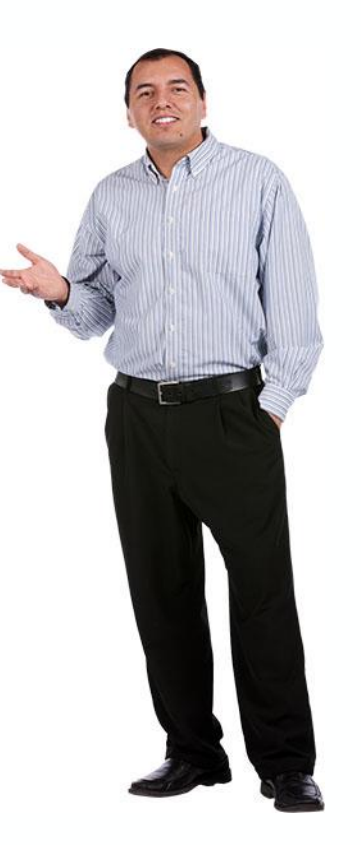

### Point of Contact (POC)

Applicant account holder who completes grant activities in GMS

This account is created at the time of application

Submits GANs, Progress Reports, Closeout package, etc.

Should communicate regularly with the Grant Manager, both within GMS and outside GMS

### Financial Point of Contact (FPOC)

Responsible for financial administration of the grant funds

Must be designated for recipient to qualify for grant award

Submits Financial Status Reports

Should communicate regularly with POC to receive any relevant updates from Grant Manager

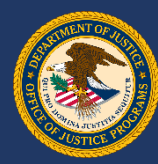

#### **POC GMS Modules** Manage Users A POC will see many **Applications** modules down the Victim Compensation left hand side of the Certification screen **Awards** Funding Opportunities **Grant Adjustments Grant Monitoring** Conference Reporting **Financial Status** Reports Closeouts Reports **Profile SAM Claim Change Password** Log\_Off

### **FPOC GMS Modules**

- A FPOC will see far fewer options on the screen
- The FPOC submits the necessary requirements to the grant manager, and shares information and updates as they are learned

Log Off **GMS Account Structure**

**Financial Status** Reports

Profile

Change Password

The GMS menu structure depends on the role of the user signed in

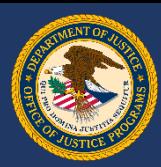

### **GMS Account Structure**

When questions arise regarding account functions, role access and preference can be adjusted through the **"Profile"** link in the left menu for each role.

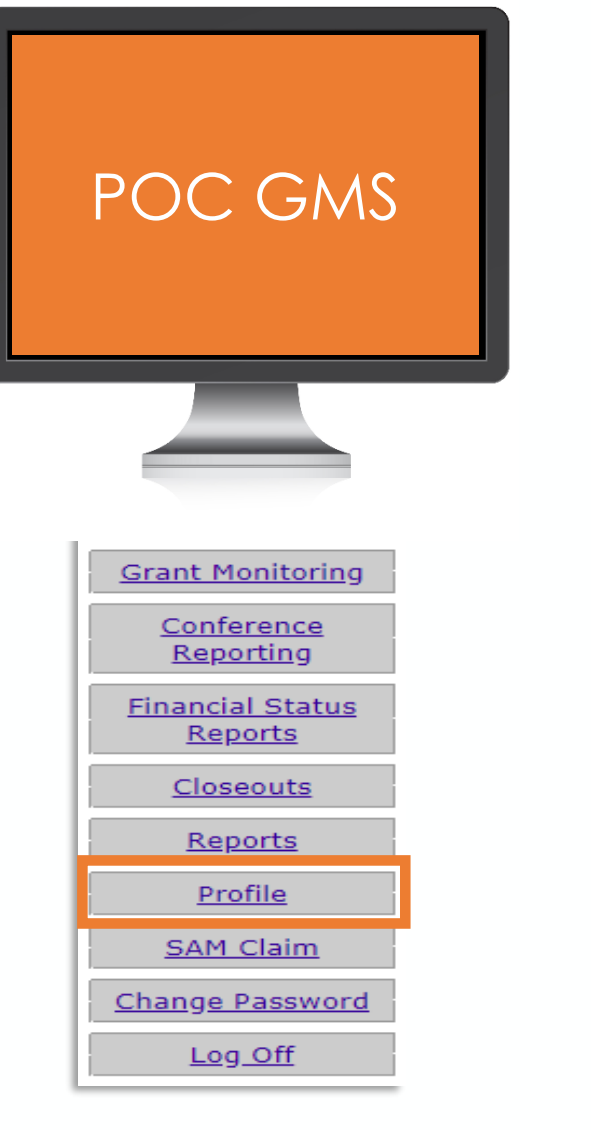

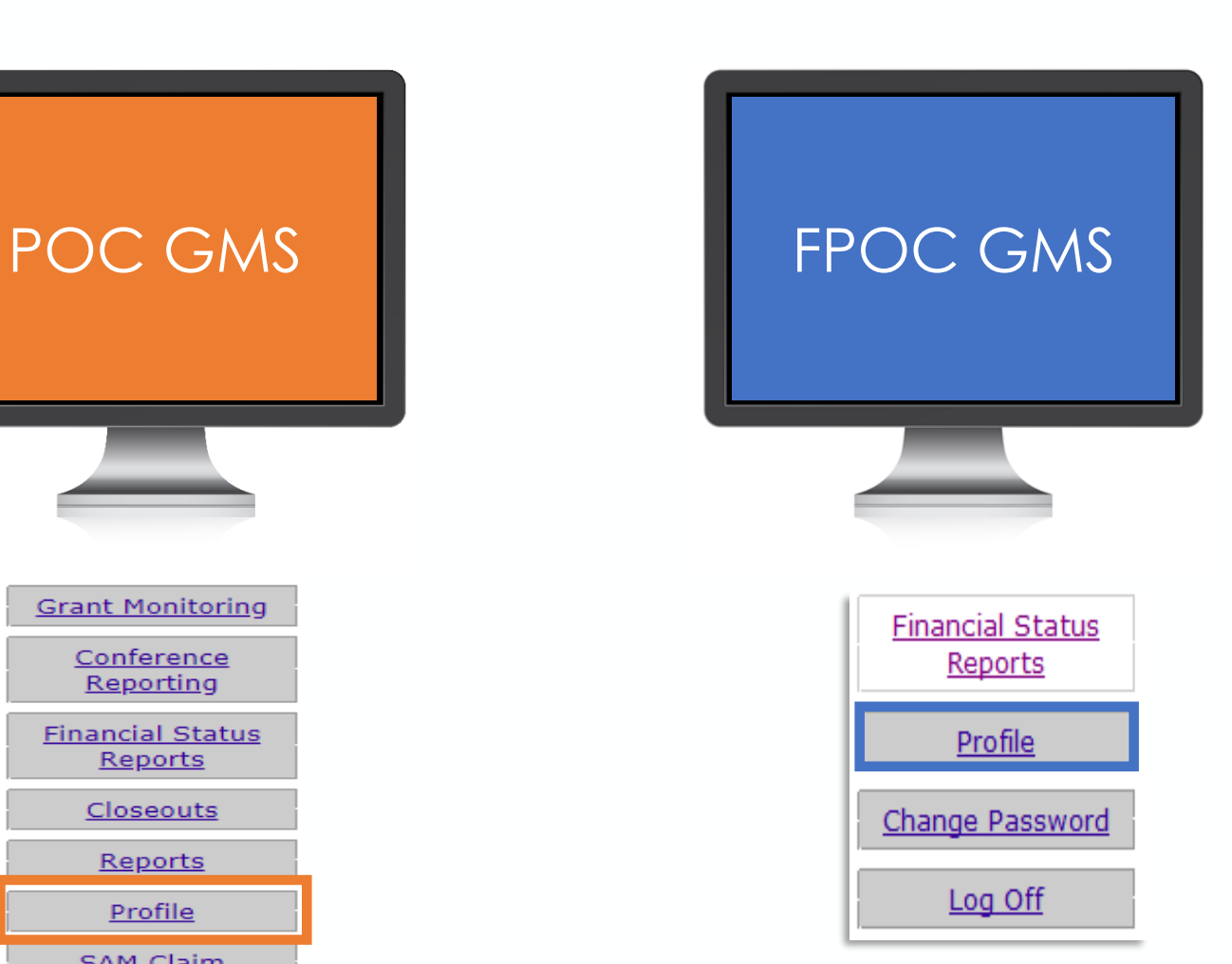

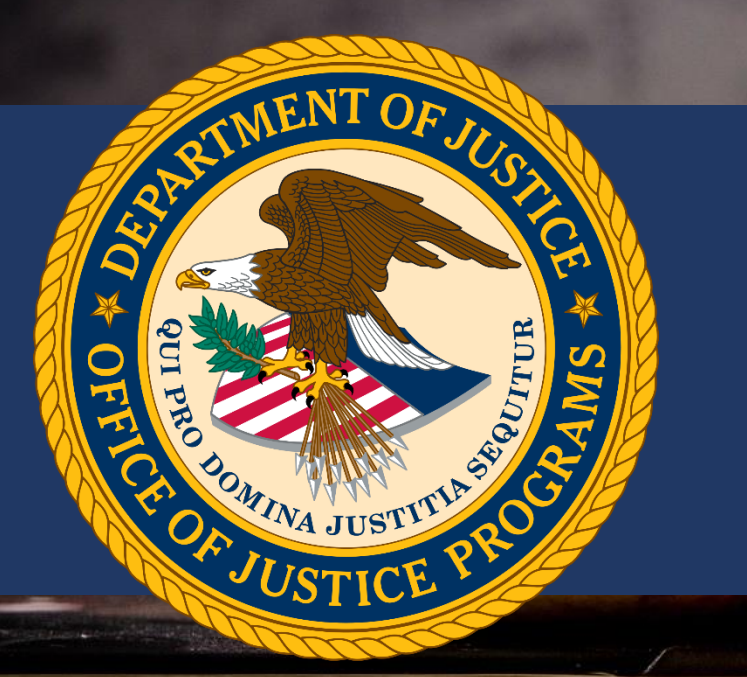

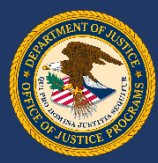

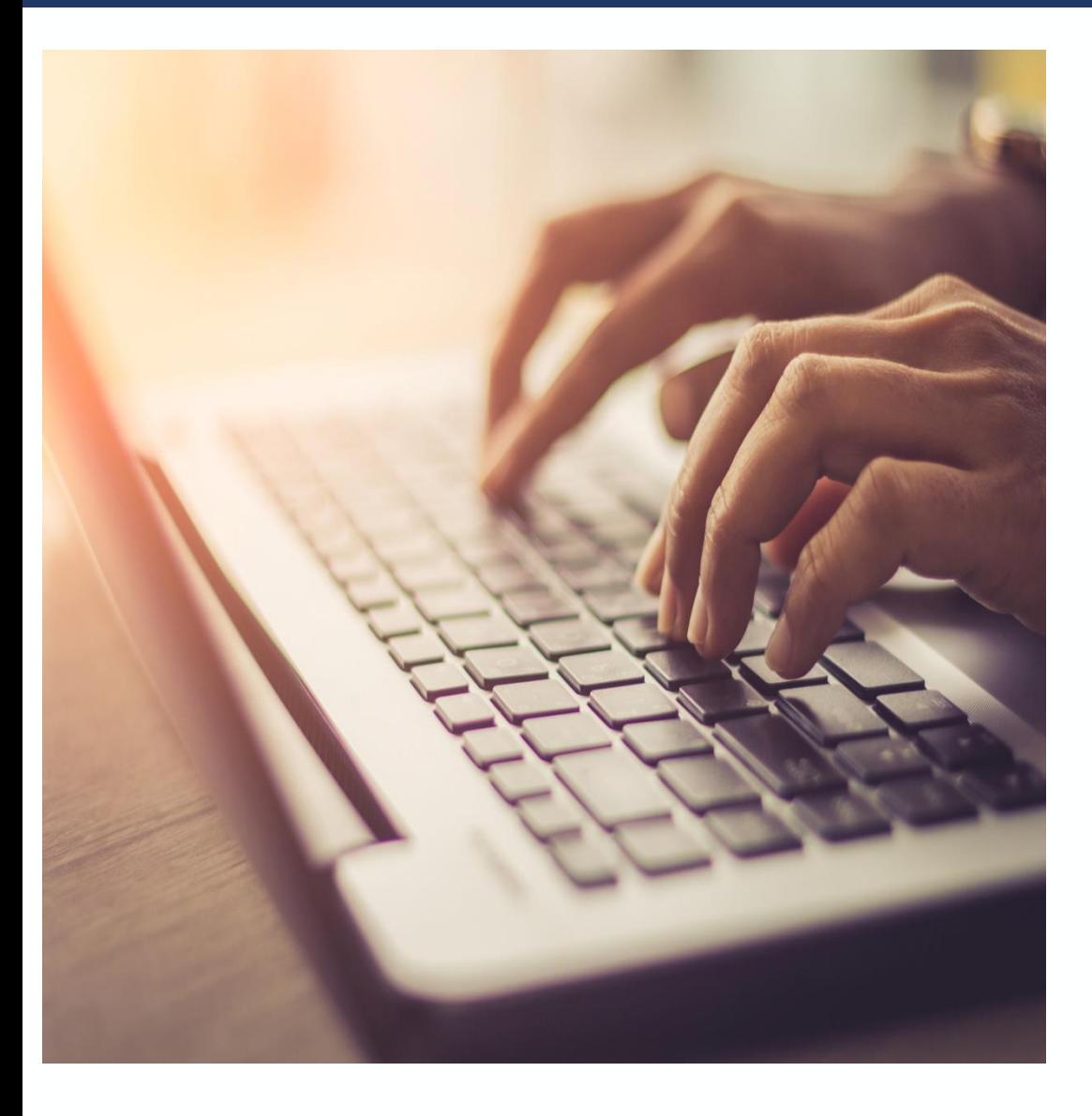

### **System Login**

- Users must sign into GMS to perform post-award activities
- Required for all grant applications submitted
- https://grants.ojp.usdoj.gov

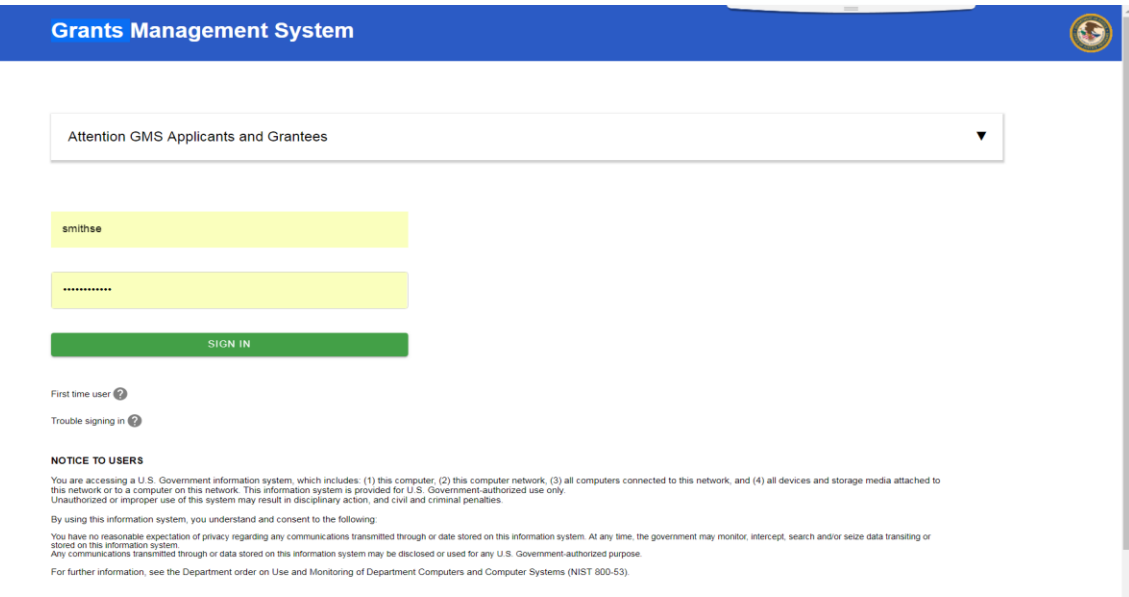

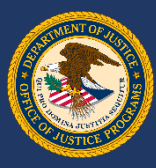

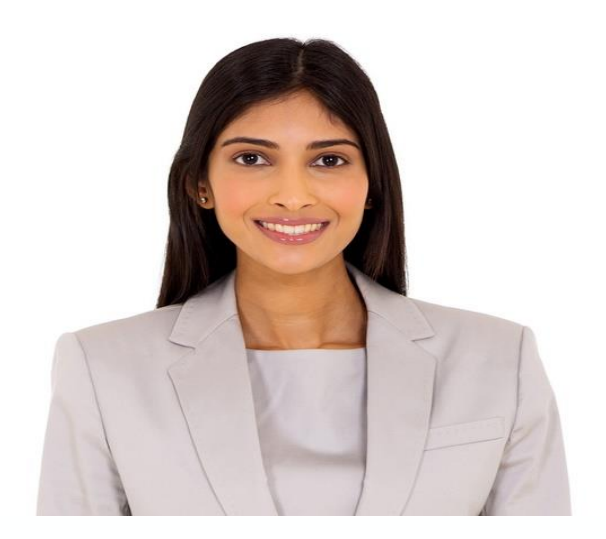

### **Request FPOC Role**

Once the New User link is selected at login, a screen will appear with 2 registration options:

I am registering as an applicant for a grant.

**Financial Point of Contact**

I am registering as a Financial Point of Contact to submit Financial Status Reports for existing grants.

Select the button next to Register as a Financial Point of Contact and click Submit.

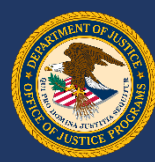

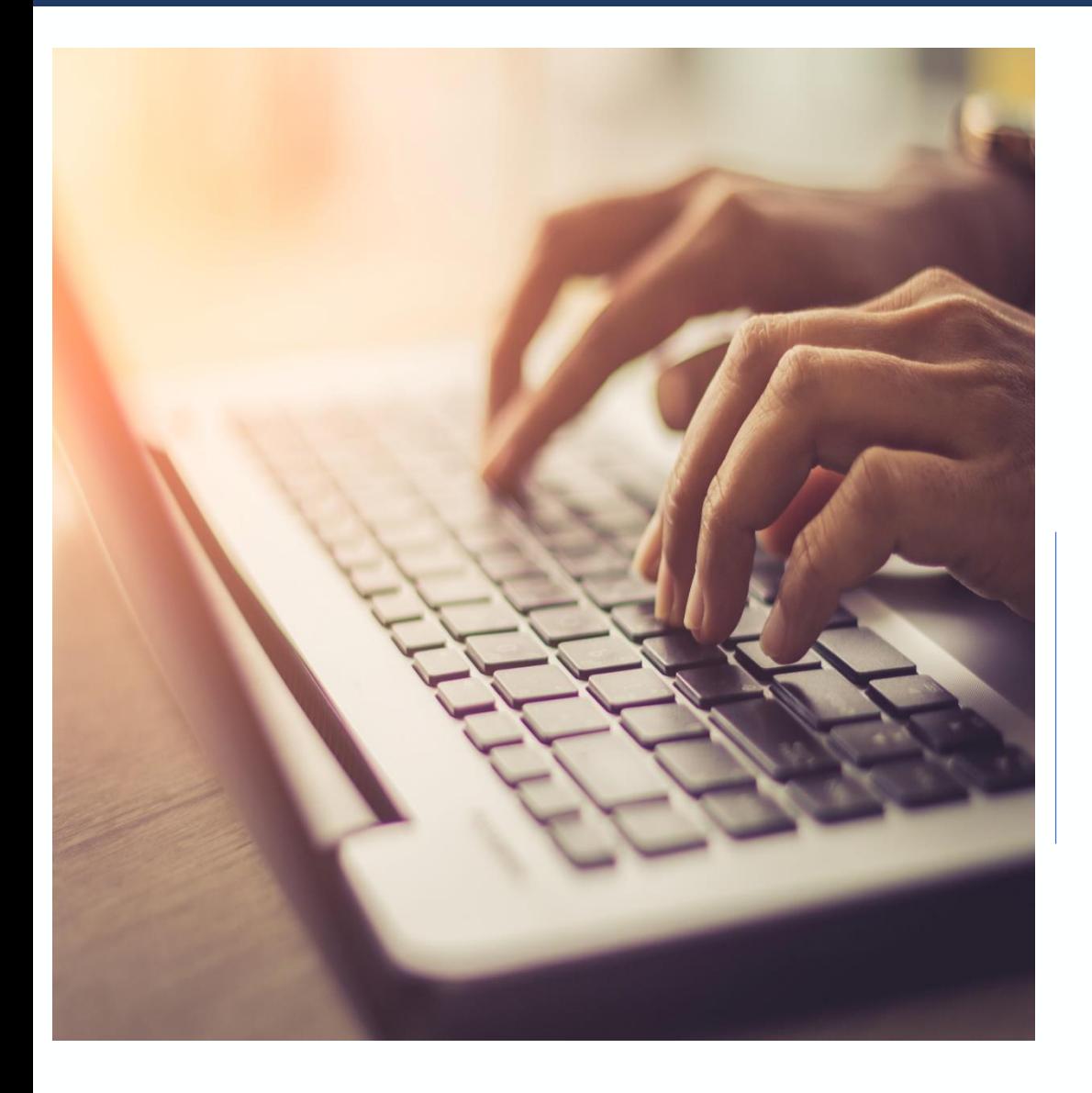

### **Request FPOC Role**

The Create FPOC Registration page will appear. Fill out all required fields indicated by a red asterisk (\*) and click Submit.

This will submit your request to your grant POC.

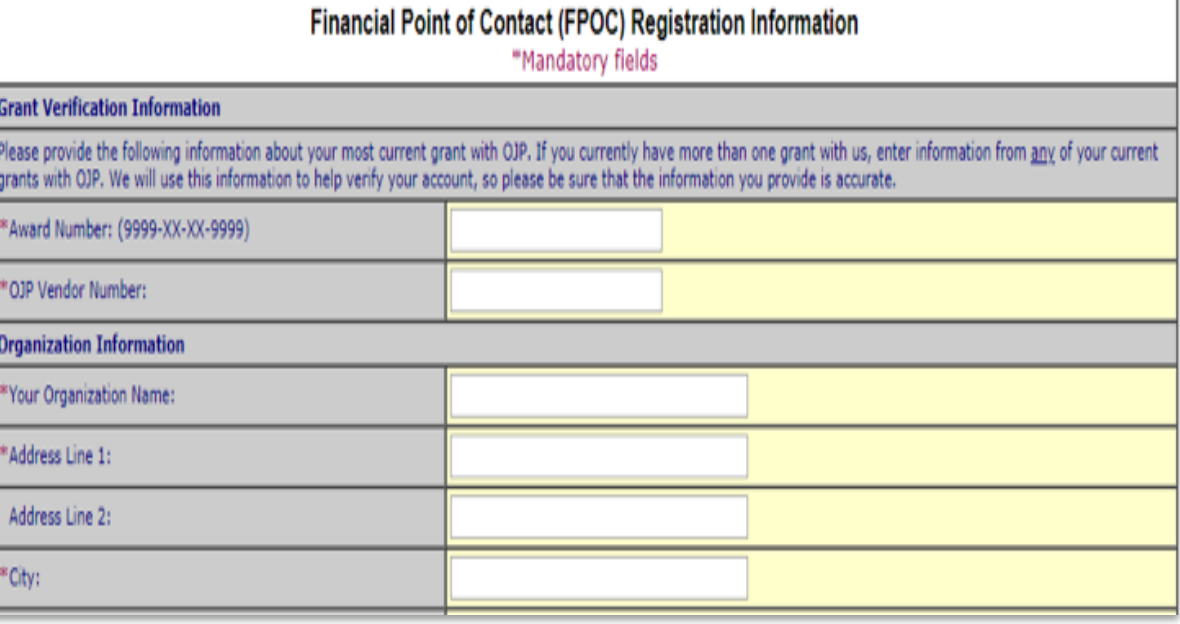

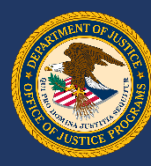

### **Request FPOC Role**

The Request Awards page will appear. Check the boxes next to the awards you want assigned to you as FPOC. If you also require access to awards from a different vendor, enter the OJP Vendor Number and Award Number in the bottom fields and click Request Access.

Otherwise, click Request Awards.

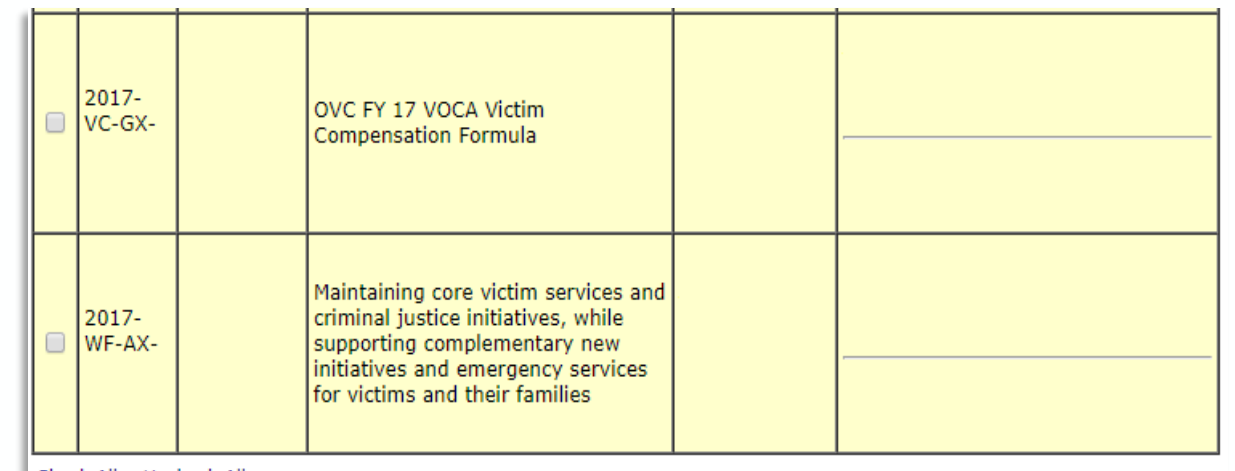

Check All Uncheck All

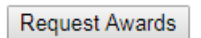

To request awards for a vendor number not currently assigned to you, please provide the vendor number and an award associated with that vendor number in the space provided below and then click the Request Access button.

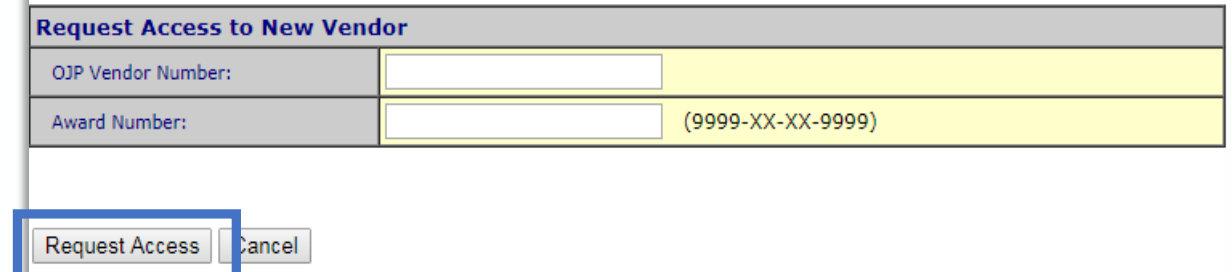

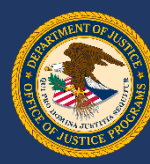

### **Request FPOC Role**

The Action Confirmation page appears. Make sure all award numbers, titles and point of contact information are correct and click Yes.

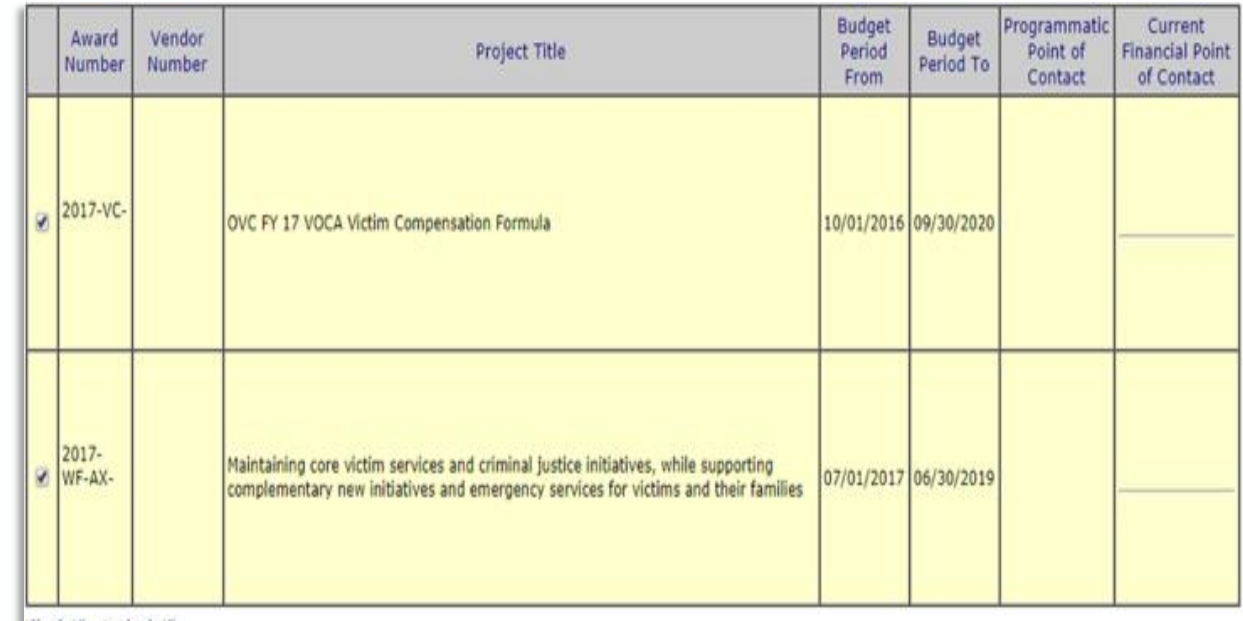

#### Check All Uncheck All

This action will notify multiple Point of Contacts with your request. Do you want to continue with your request? Please print this page for your record retention.

Yes No

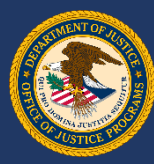

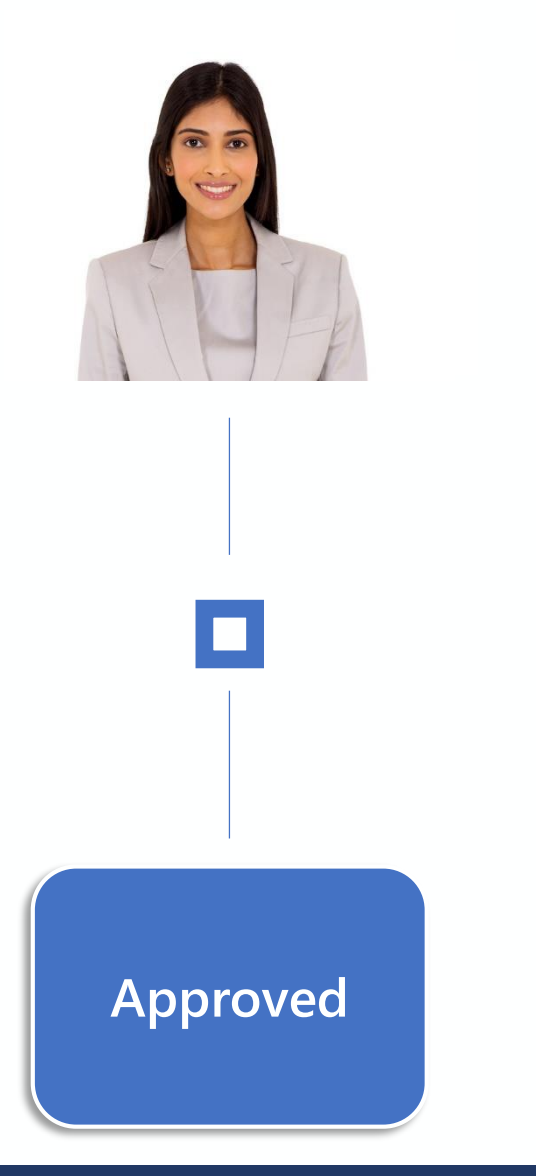

### **Request FPOC Role**

After submission, you will receive a confirmation message saying *"Your request has been processed."* Next, an email is sent to the prospective FPOC stating he or she has been approved.

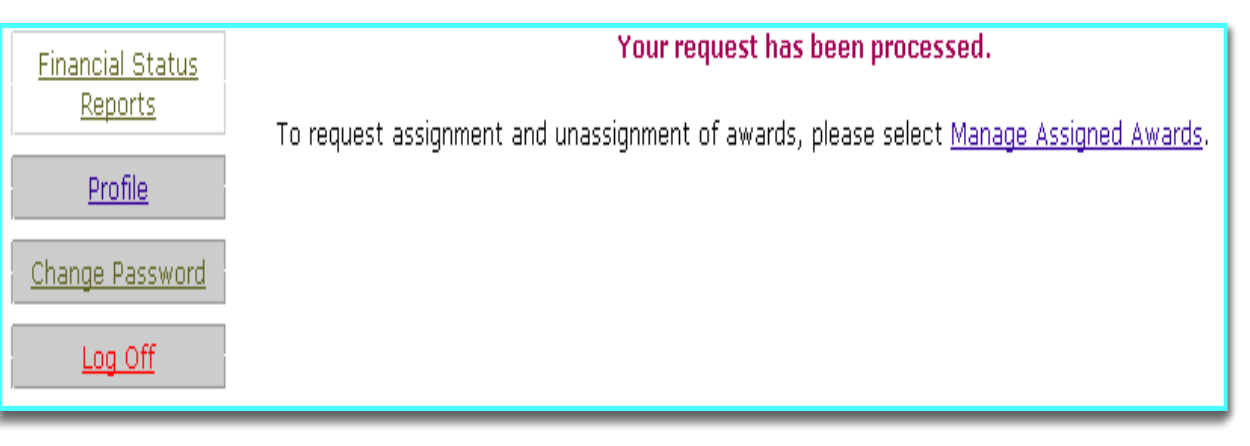

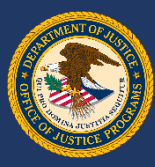

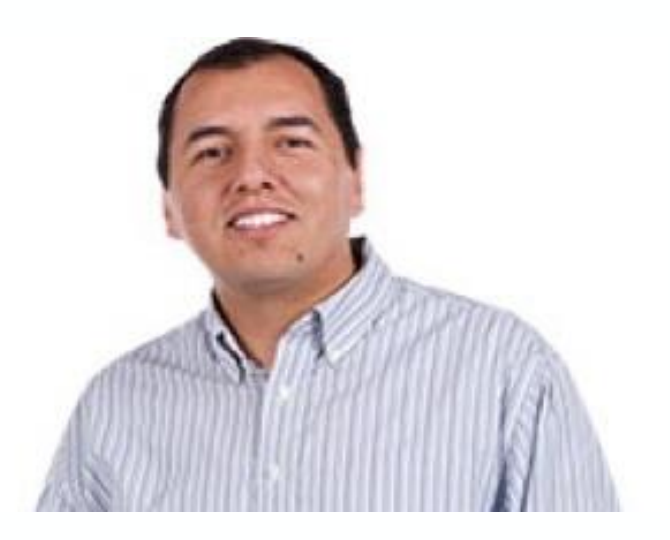

**Point of Contact**

### **GMS POC Role**

Click the Manage Users link at the top of the left menu. This link is used for FPOC registrations, assignments and denials.

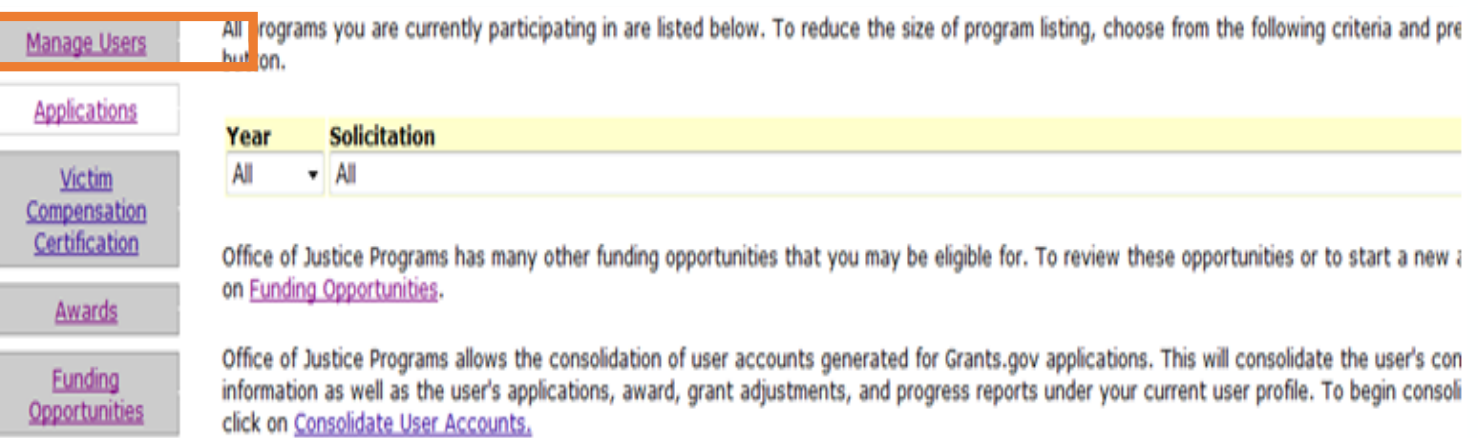

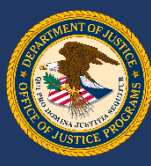

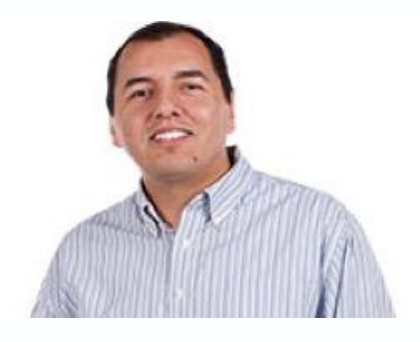

### **GMS POC Role**

The Manage Users page will appear. The default screen will be Pending Registration. These are the prospective FPOCs that need to be approved or denied by the POC. Click the name link to find out more about what kind of access that person is requesting.

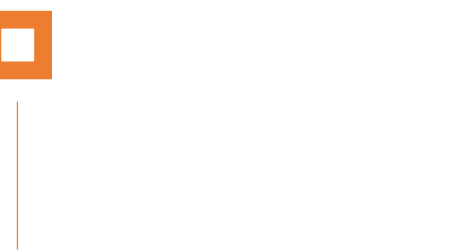

#### lanage Users

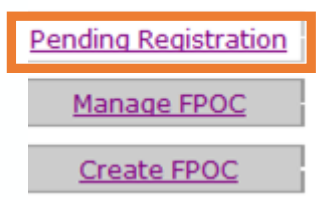

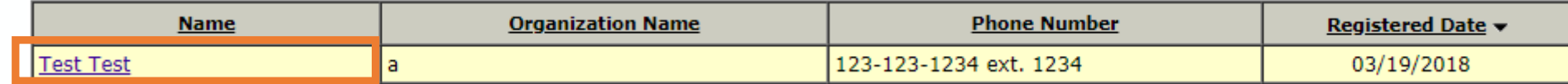

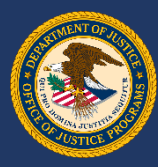

### **GMS POC Role**

The FPOC Profile Pending Registration page appears. The FPOC profile is shown at the top of the page. Below the profile will be:

- FPOC award requests
- Awards available to assign
- Awards assigned to this FPOC

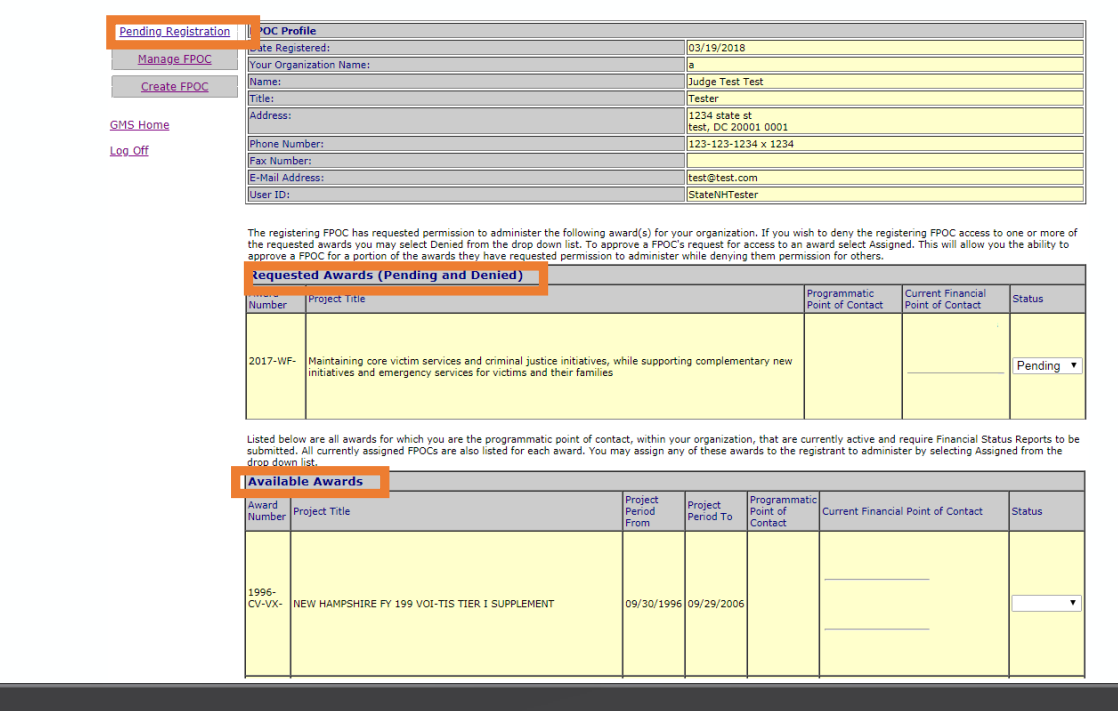

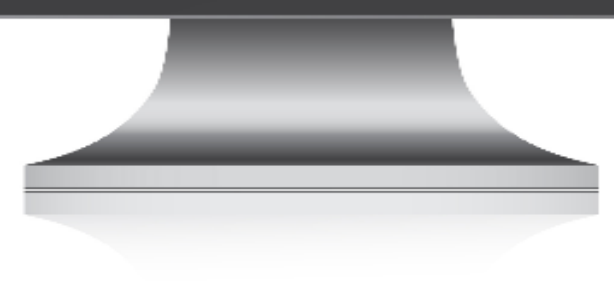

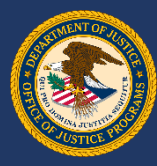

### **GMS POC Role**

The POC has a dropdown menu to choose *Pending*, *Assigned* or *Denied* for any awards under the *Status*  column. Make a choice for each award requested.

Click Submit at the bottom of the screen.

#### **Requested Awards (Pending and Denied)** Award Programmatic Point of **Current Financial Point Project Title Status Number** Contact of Contact Interview Room Equipment/Spike 2017-VC-Assigned **strips** 2017-VC-Assigned Firearms simulator Motor Officer Wireless Headsets 2017-VC-Pending Proxy device Pendina Assigned Listed below are all awards for which you are the programmatic point of contact, within your organization, <mark>(Denied Journalist)</mark><br>currently active and require Financial Status Reports(SF-269a) to be submitted. All currently drop down list. **Available Awards** No items to display Listed below are all the awards for which you are the Programmatic Point of Contact, within your organization, that are currently active and require Financial Status Reports(SF-269a) to be submitted and are assigned to the current Financial Point of Contact. All currently assigned FPOCs are listed along with the award information. You may remove the current FPOCs access to these awards at anytime by selecting unassign from the drop down list and selecting submit. **Assigned Awards** No items to display

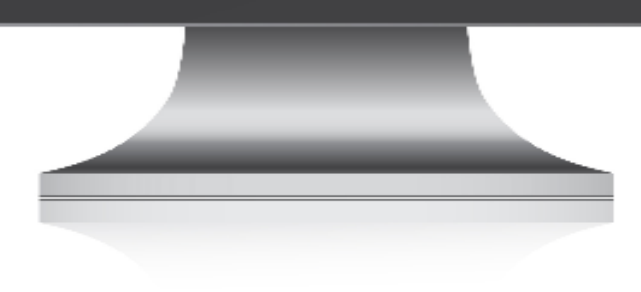

Submit

Cancel

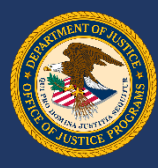

### **GMS POC Role**

The Action Confirmation screen gives a summary of what the POC is assigning and denying to the requesting FPOC. The POC makes sure all award numbers, titles and POC information are correct.

Click Yes to move ahead.

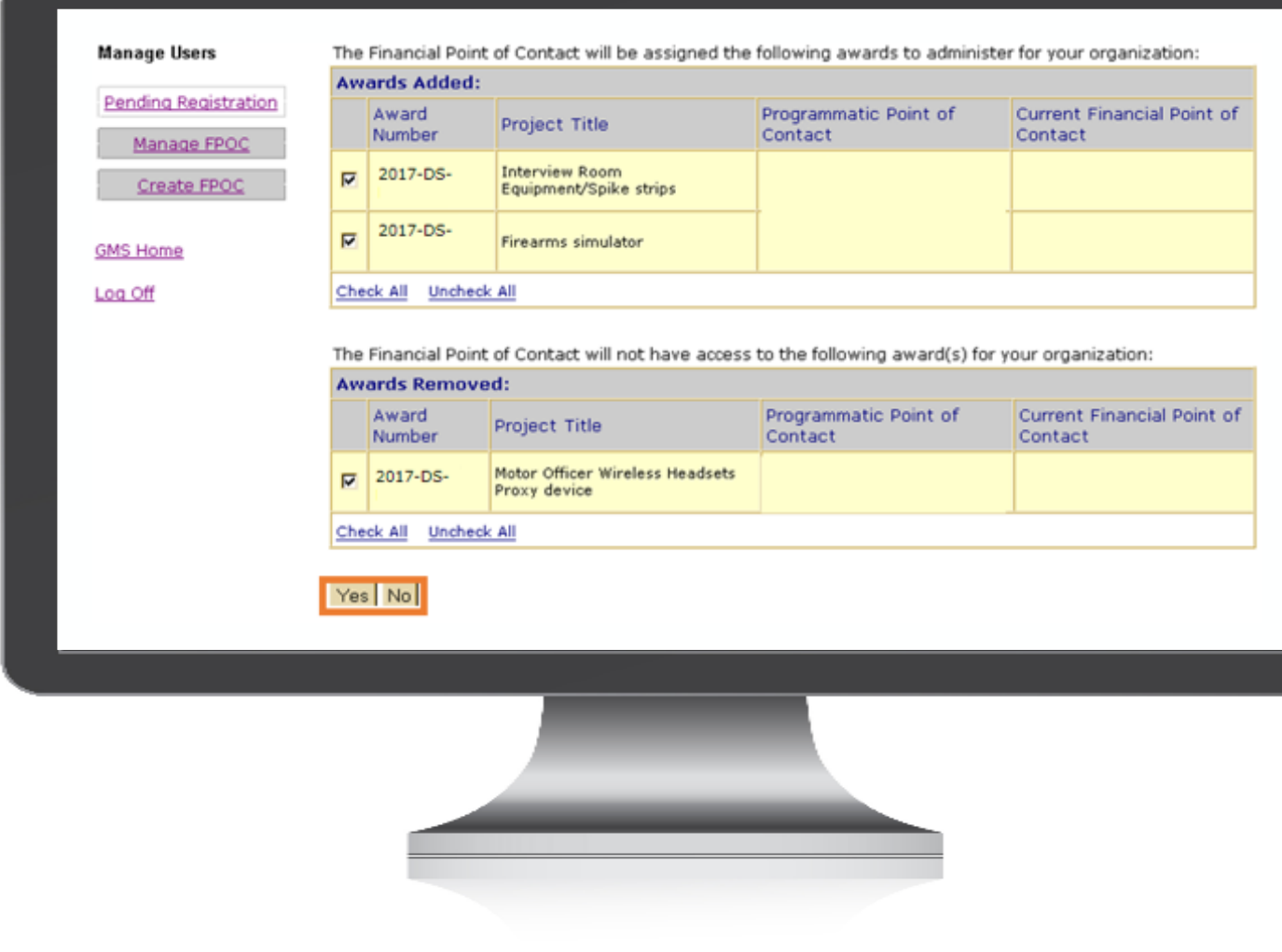

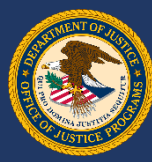

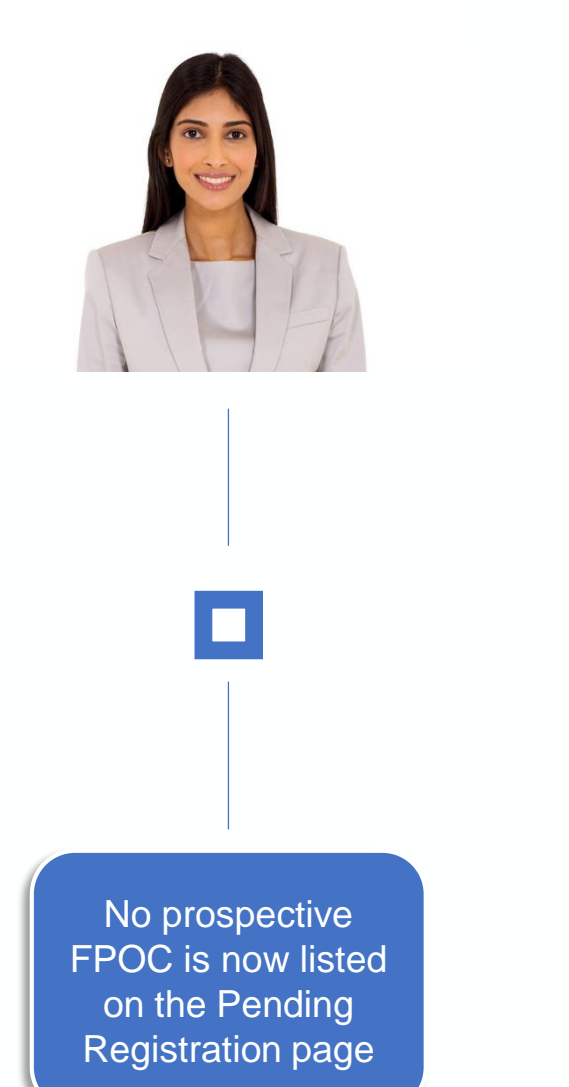

### **GMS POC Role**

POC is directed back to the Pending Registration page. No prospective FPOC is now listed on the Pending Registration page.

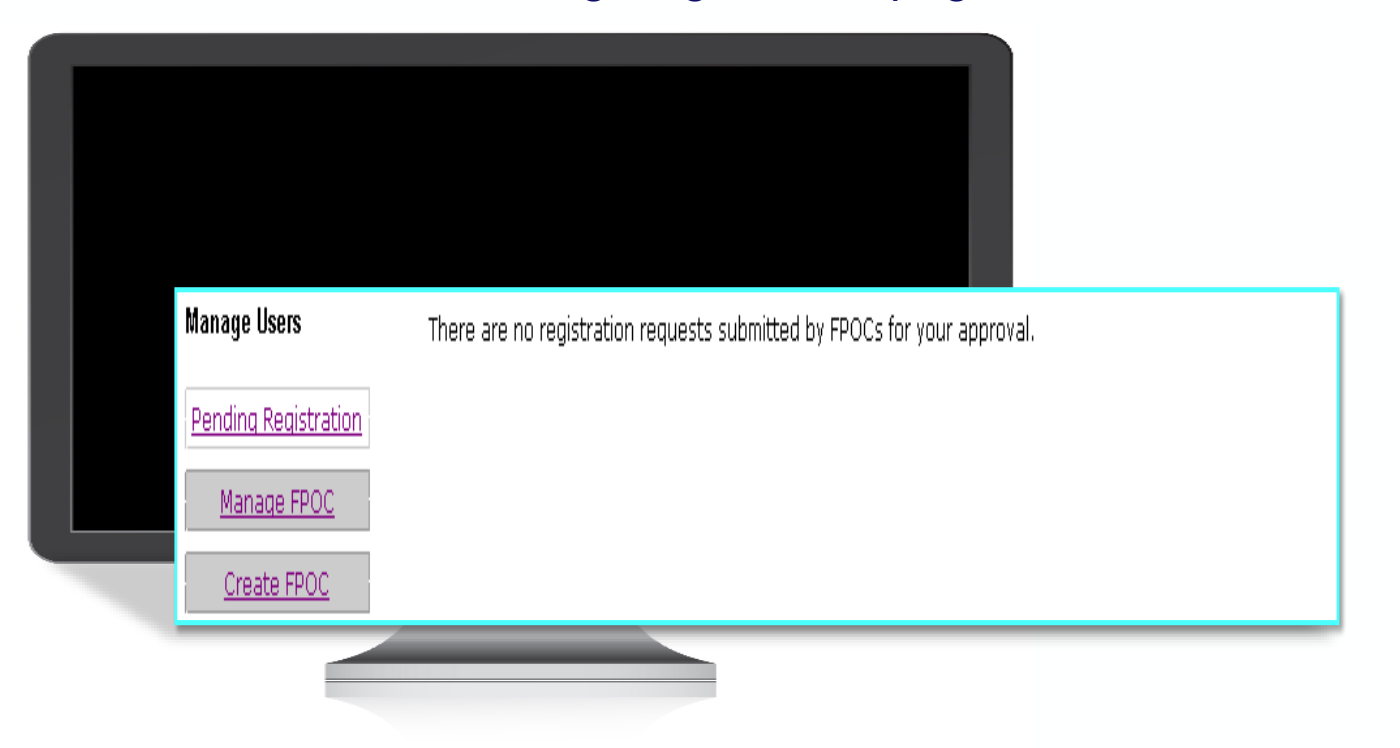

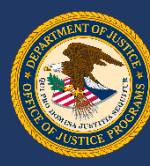

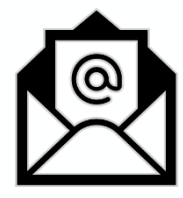

# **FPOC Approval Email FPOC Denial Email**

### Date: Thu, 18 Oct 2017 11:17:37 -0400 (EDT) From: gmssupport@ojp.doj.test To: samuelr@mercurydev.ojp.usdoj.gov Subject: Award has been assigned on 10/18/2017

*Your designation as Financial Point of Contact (FPOC) has been approved by your organization for the following award(s): 2017-\*\*-\*\*-0441, 2017-\*\*-\*\*-0441.*

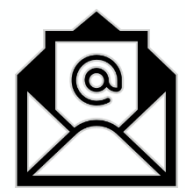

Date: Thu, 18 Oct 2017 10:12:00 -0400 (EDT) From: gmssupport@ojp.doj.test To: samuelr@mercurydev.ojp.usdoj.gov Subject: Registration has been denied on 10/18/2017

*Your FPOC Registration Request has been denied by the grantee organization for the following award(s): 2017-\*\*-\*\*-1045.*

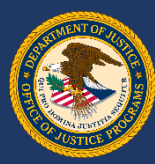

**Create FPOC User**

### To create an FPOC, click the "Manage Users" link from the GMS home screen.

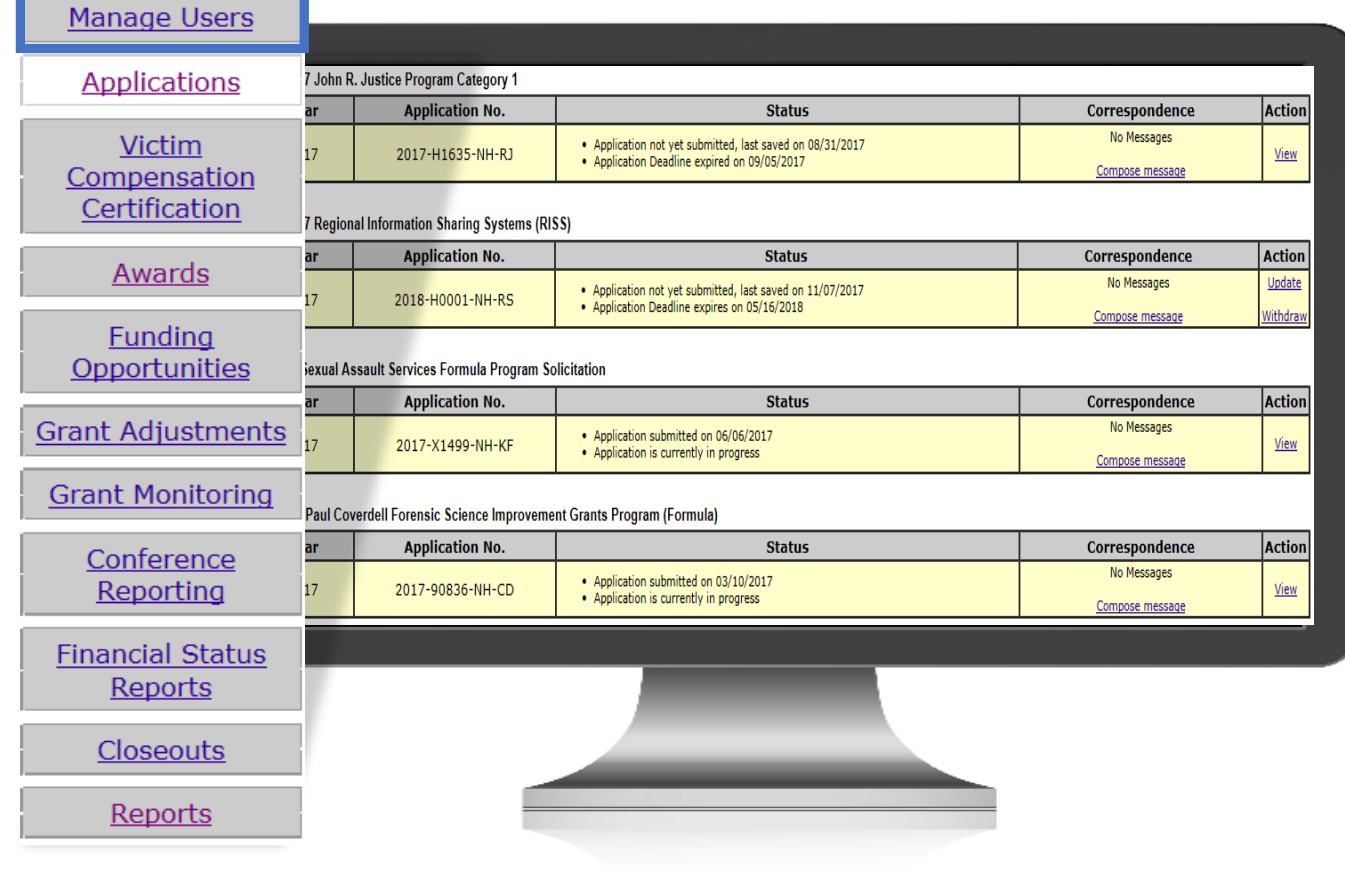

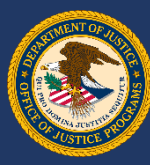

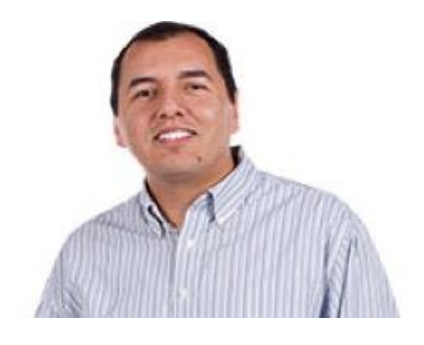

### **Create FPOC User**

Click the Create FPOC button to enter a new user in the system

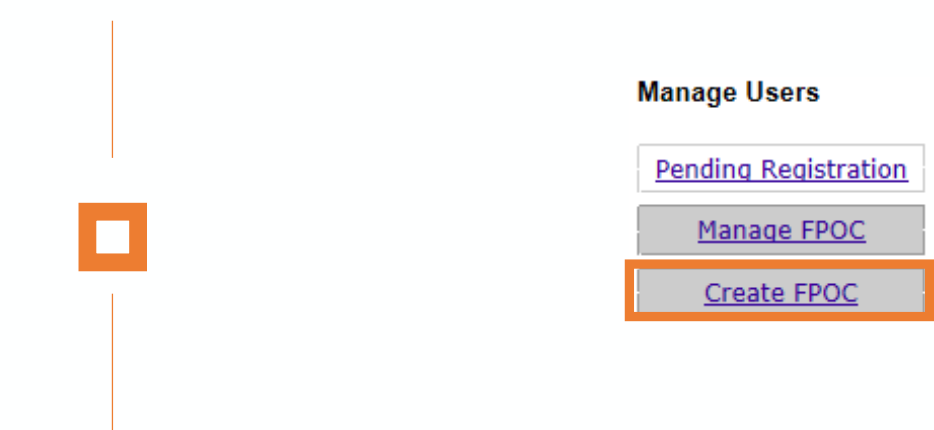

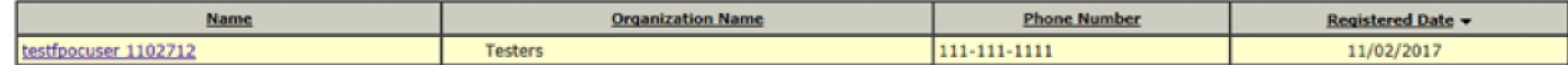

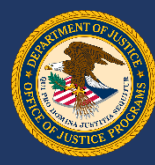

### **Create FPOC User**

Click the Create New radio button and complete the required profile information (\*)

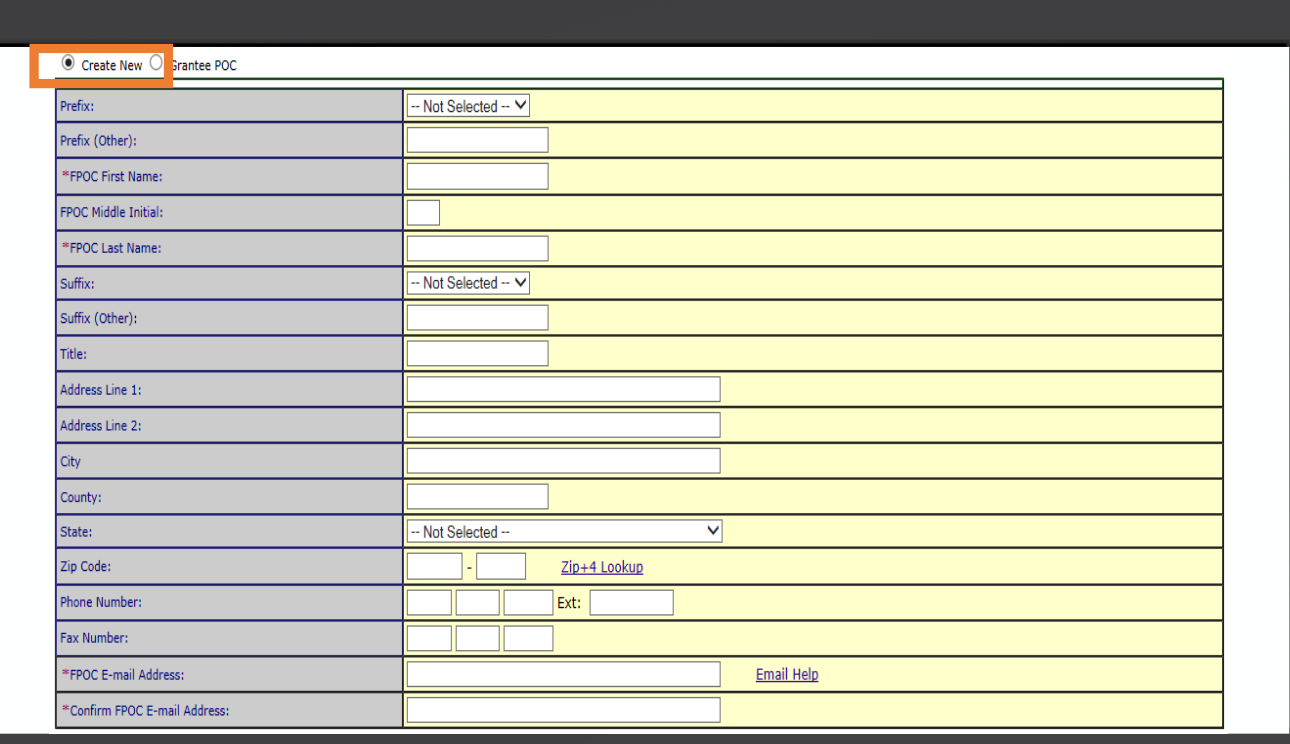

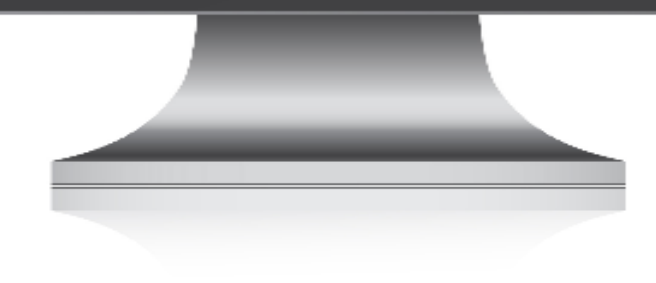

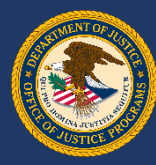

### **Create FPOC User**

Recipient must choose all grant awards to assign to the new FPOC. When this is done, click the Submit button.

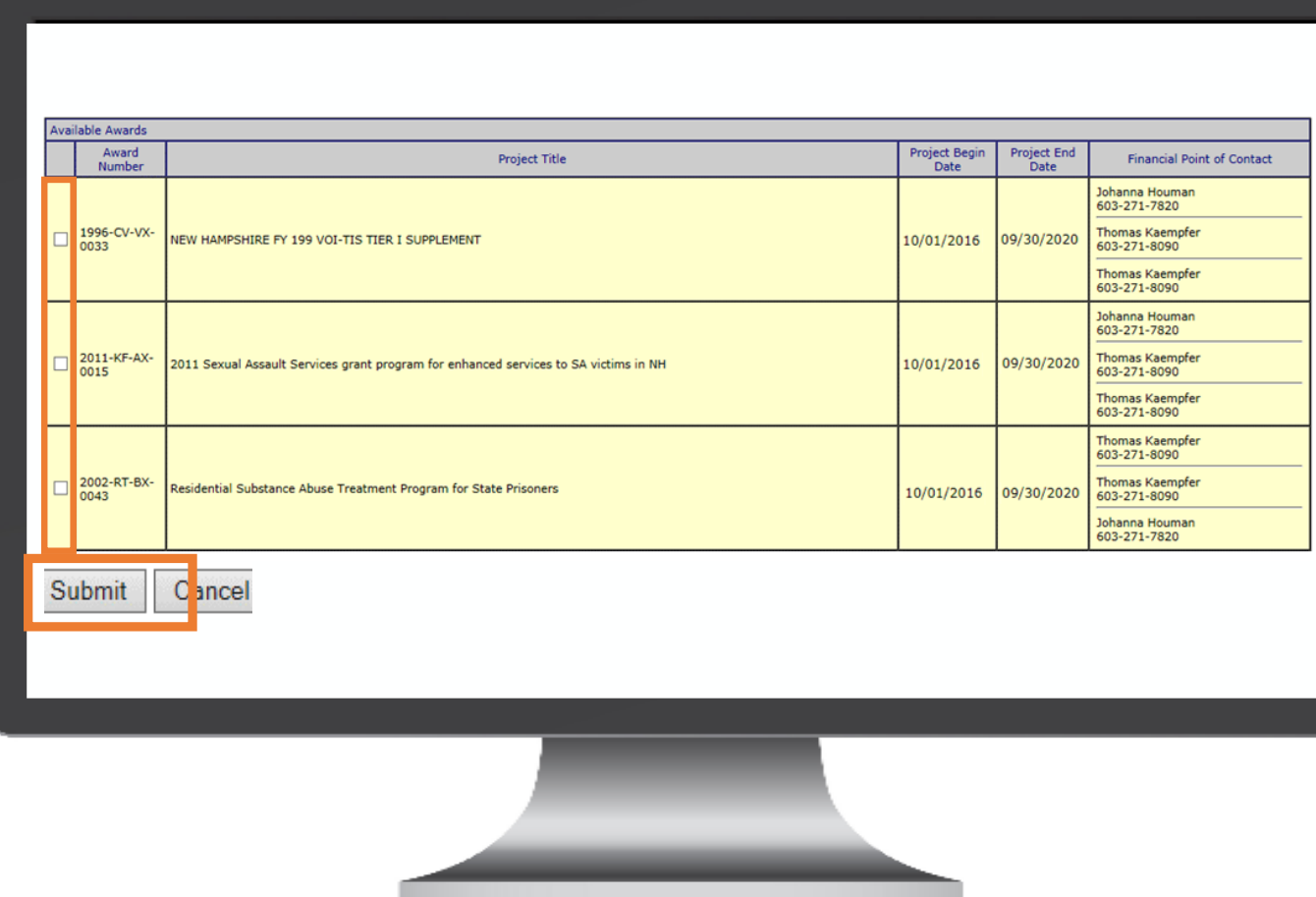

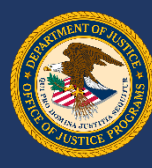

Confirm correct award(s) have been chosen and click the Yes button to assign the awards. A confirmation screen will appear to complete process.

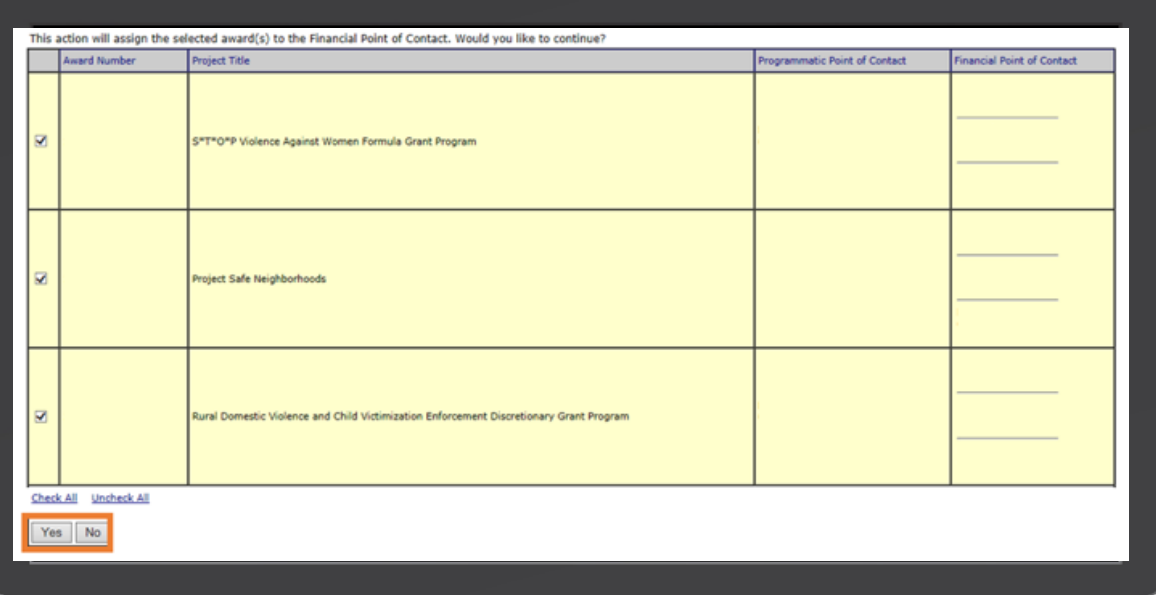

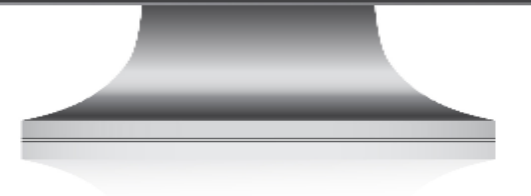

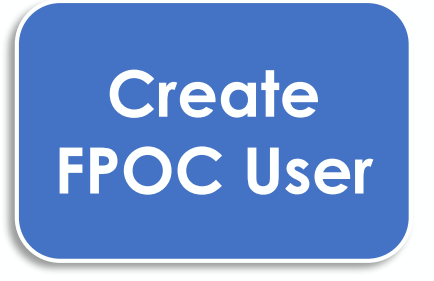

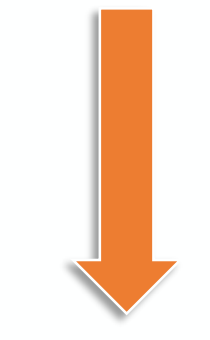

### Confirmation screen

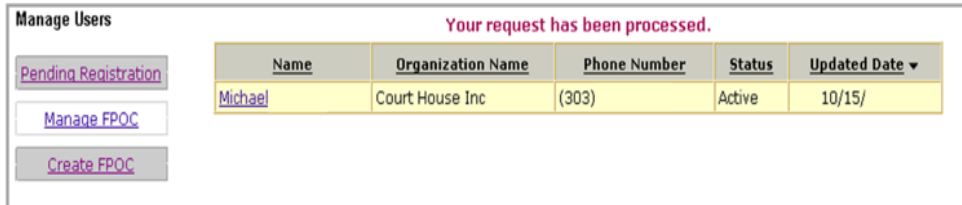

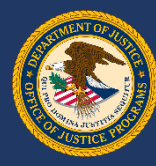

### **Create FPOC User**

Email notification will be sent to the new FPOC with instructions on how to complete the registration process.

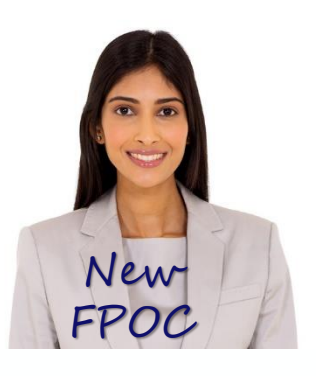

Date: Wed, 17 Oct 2017 14:17:45 -0400 (EDT) From: gmssupport@usdoj.gov To: jdoe@email.org Subject: Action Required - Complete Registration

You have been designated as the Financial Point of Contact (FPOC) for the following award(s): 2017-WF-VX-XXXX, 2017-WF-BX-XXXX, 2017-WF-BX-XXXX, 2017-CW-BX-XXXX, 2017-WF-BX-XXXX, 2017-WF-AX-XXXX, 2017-WE-AX-0051,. The FPOC will be responsible for the financial administration of the award, such as submission of quarterly Financial Reports (the SF-425) and for requests for payment of funds (i.e., drawdown) from the award. Your account validation code is: BRWyp6SL3H.

#### Please go to:

https://grants.ojp.usdoj.gov/gmsexternal/noSessionReq/fpocAcctV alidation.st to complete your registration as contact for SF-425. Information concerning access to the payment system will be sent to you separately at a later date.

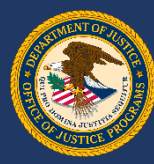

### **Create FPOC User**

Once logged into the GMS site, the new FPOC must enter their registered email address along with the validation code given in the email. Click the Submit button.

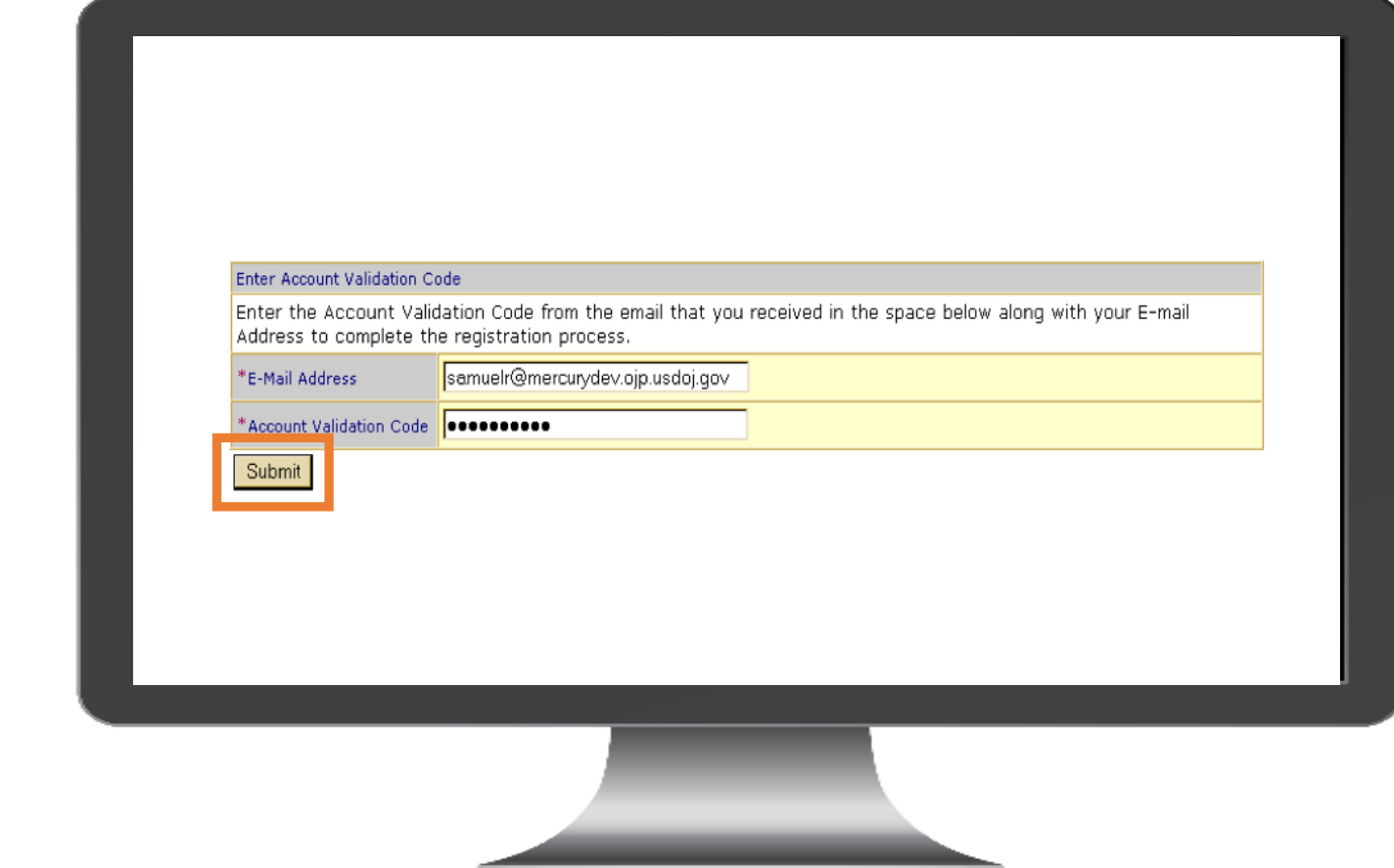

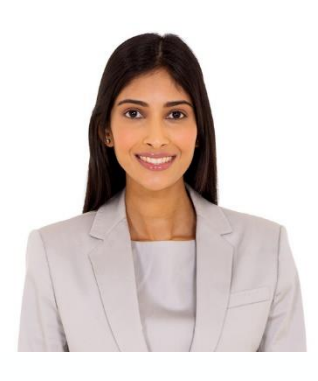

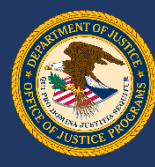

### **Create FPOC User**

The new FPOC must complete the registration information form. All fields with a red asterisk (\*) are required. When finished, click the Submit button to complete the registration process.

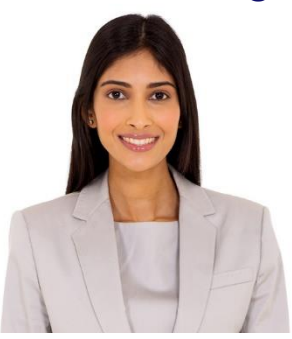

NOTE: On first login to GMS, the FPOC will only have access to the awards assigned by the POC. No additional award information is available (award document, GAN's, progress reports, etc.).

erification Information

Zin Code

refix (Other

**CC Last Nan** 

Suffix (Other)

hone Numbe Fax Number lser fimail Addi lowing information about your most current grant with OJP. If you currently have more t<br>n <u>any</u> of your current grants with OJP, We will use this information to help verify your ac<br>ou provide is accurate.

301 Church Street Mewridia Mississipp 22222 2222

The Honorable

 $404 - 867 - 5309$  Ext:

samuelr@mercurydev.ojp.usdoj.g

on and you will be sent a temporary passwon -Not Selected

Cancel

**Jimm** 

Rogers  $NotSelected -$ 

nake sure that all of the above information is correct before proceeding

Submit

Need help for ZIP+4

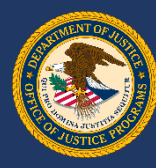

### **Create FPOC User**

The new FPOC must complete the registration information form. All fields with a red asterisk ( \*) are required. When finished, click the Submit button to complete the registration process.

NOTE: On first login to GMS, the FPOC will only have access to the awards assigned by the POC. No additional award information is available (award document, GAN's, progress reports, etc.).

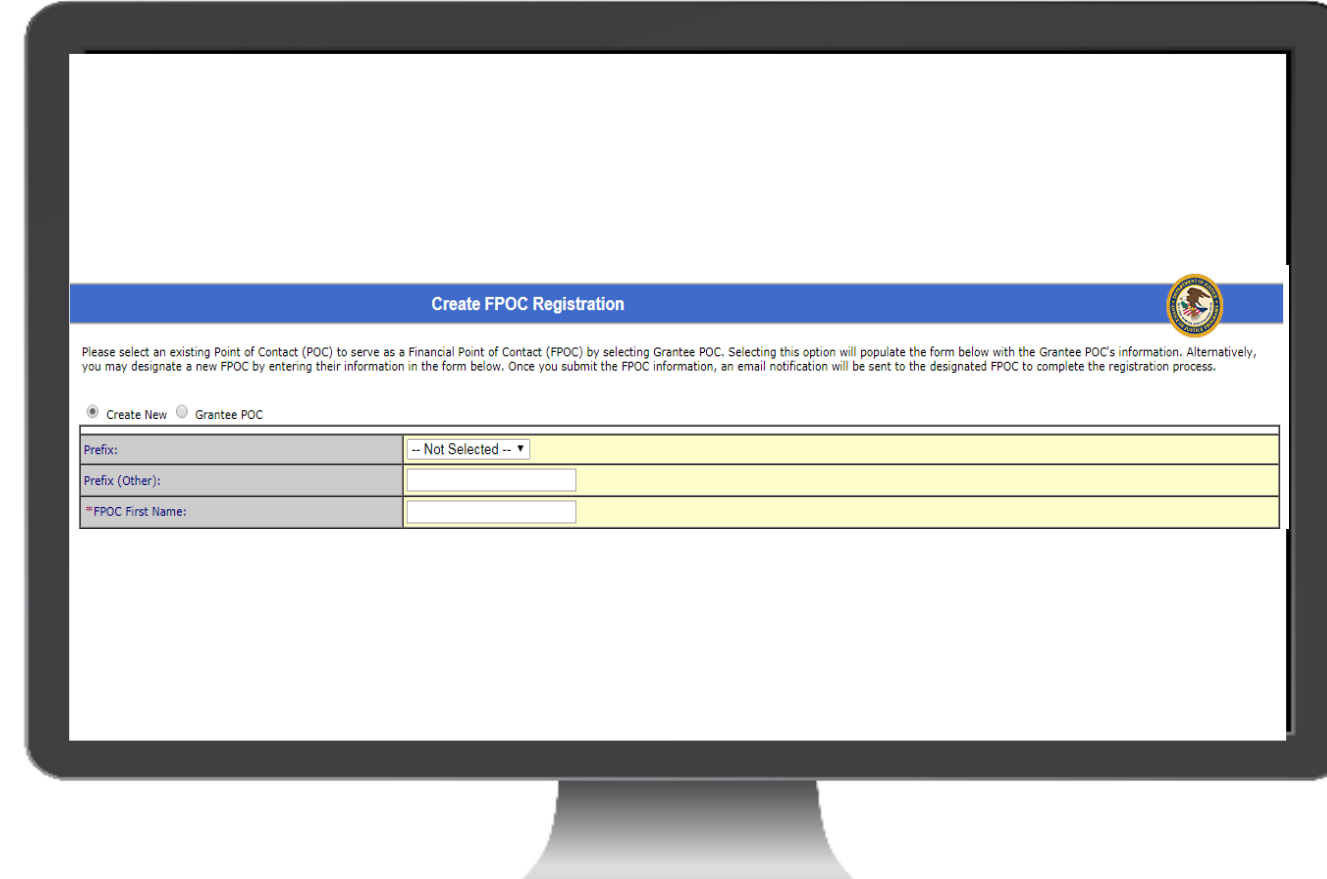

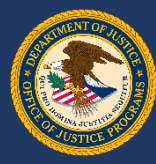

### **Create FPOC User**

The new FPOC is now signed into the system. The Home page for the account will appear, showing all awards the FPOC can access.

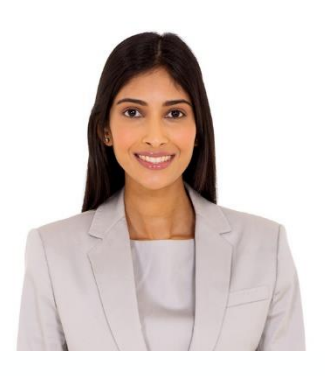

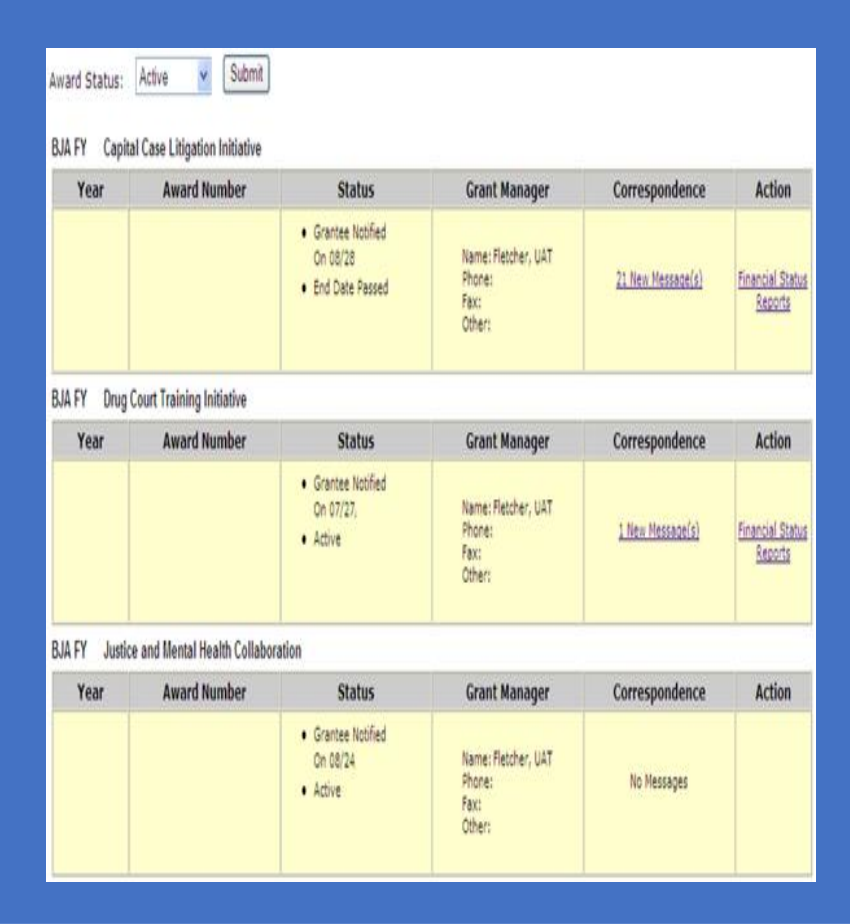

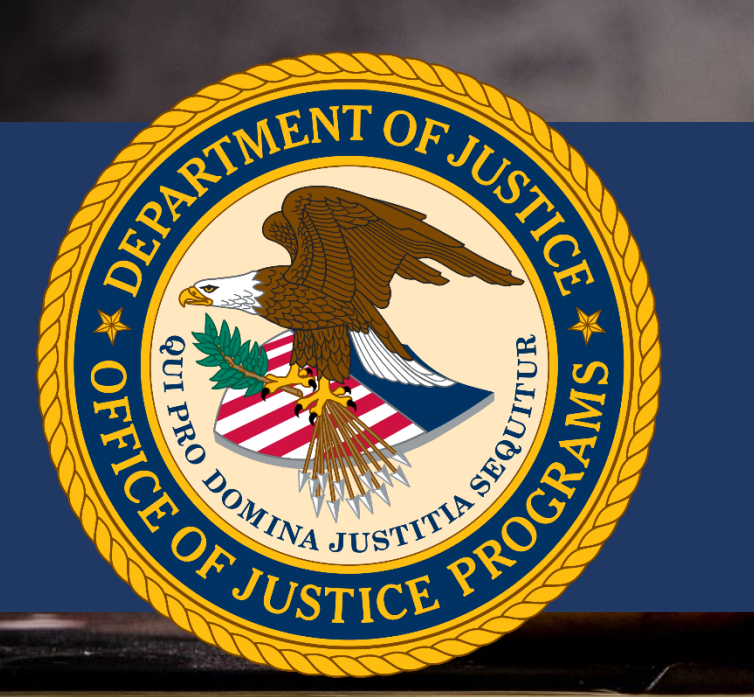

# Resources

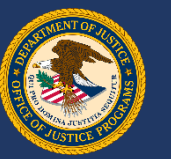

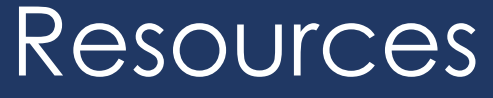

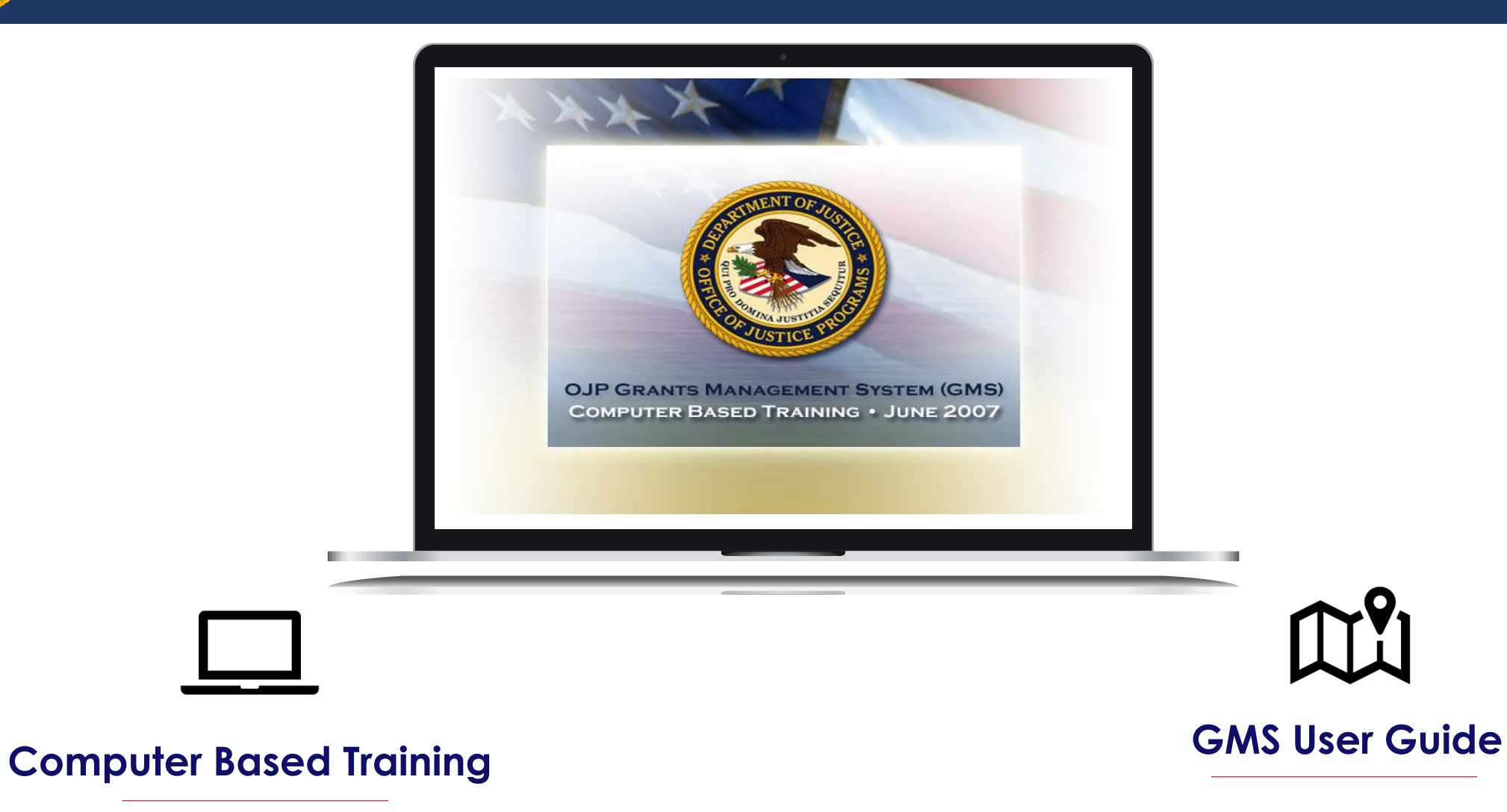

www.ojp.usdoj.gov/gmscbt

http://www.ojp.gov/training/gmstraining.ht m#GMSUserguide

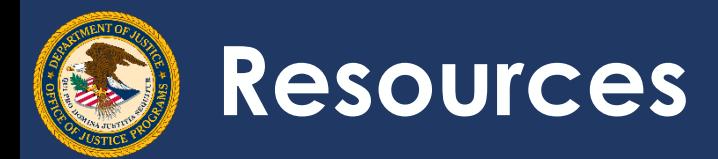

### **Security Reminders**

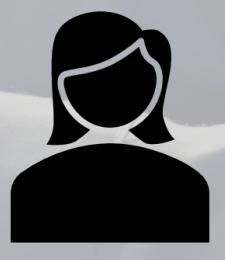

Refer to Department order on Use and Monitoring of Department Computers and Computer Systems (NIST 800-53)

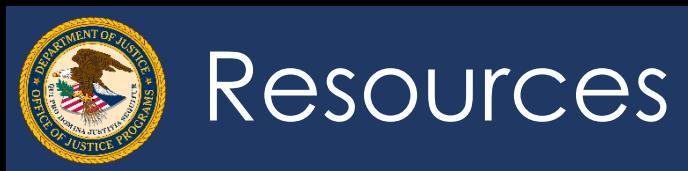

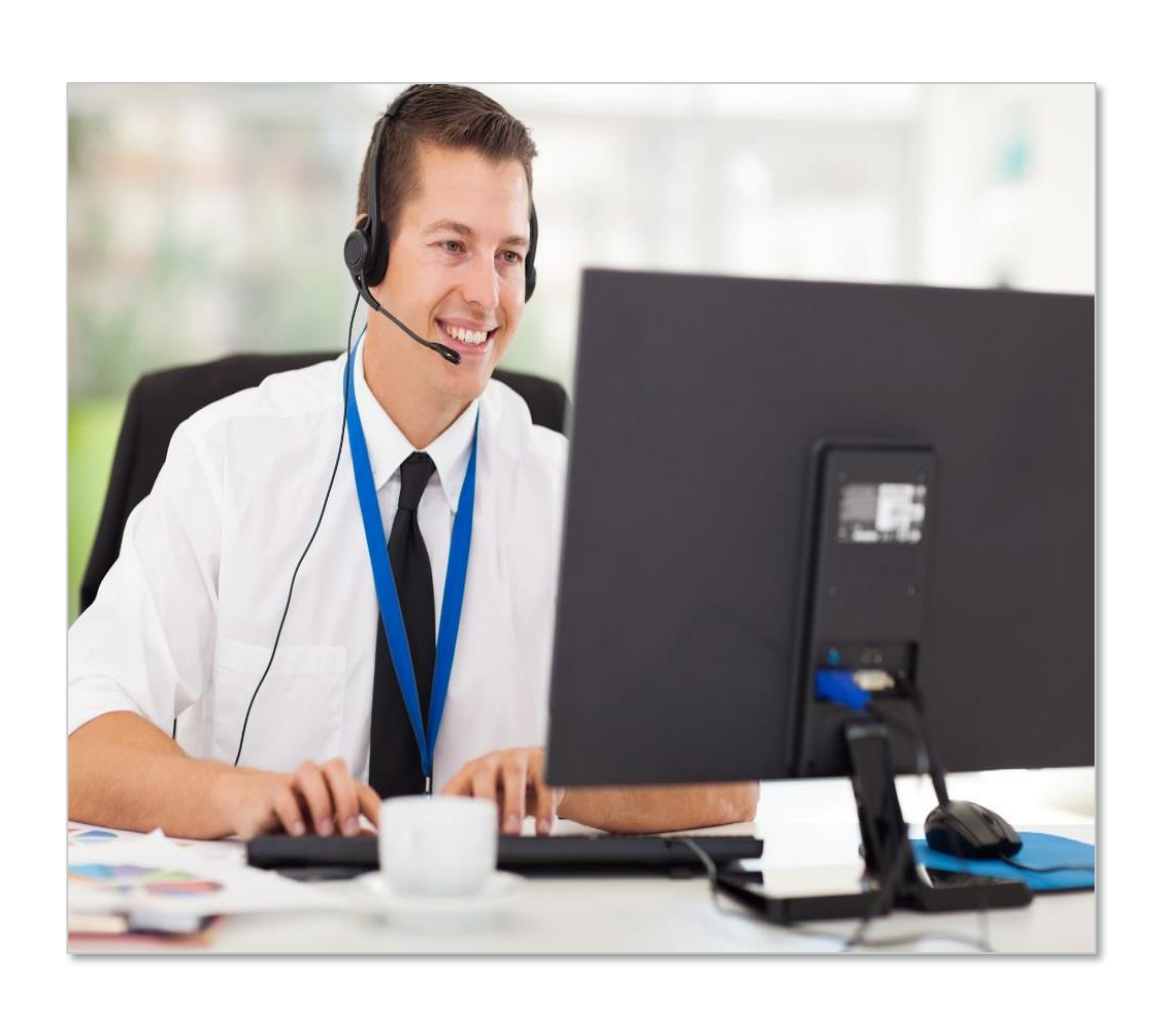

 $\bf{Q}$ 

888-549-9901 (Option 3)

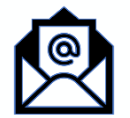

GMS.Helpdesk@ojp.usdoj.gov

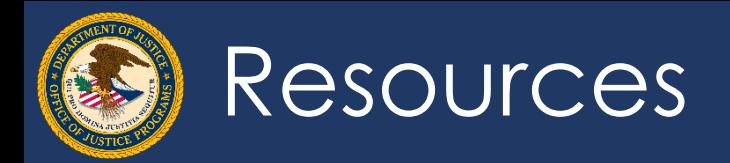

# **Questions**